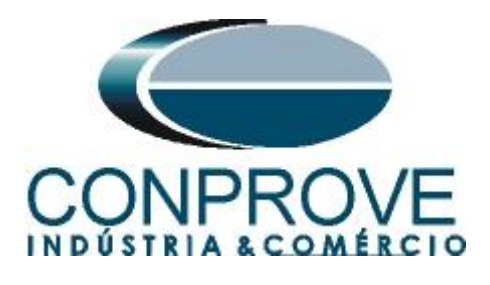

# **INSTRUMENTOS PARA TESTES ELÉTRICOS Tutorial de Teste**

# **Tipo de Equipamento:** Relé de Proteção

**Marca:** NARI

**Modelo:** PCS902

**Funções:** 68 ou PPAM/ RPSB - Bloqueio por Oscilação de Potência (PSB) & 78 ou PPAM/ RPSB - Out-of-Step (OoS)

**Ferramenta Utilizada:** CE-6006, CE-6706, CE-6710, CE-7012 ou CE-7024

**Objetivo:** Teste do PSB e OoS em Condições de Oscilações de Potência Síncrona, Assíncrona e com Falta.

**Controle de Versão:**

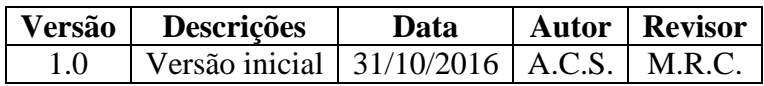

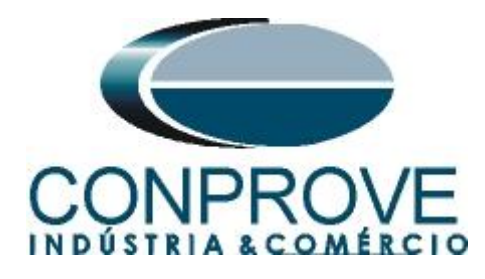

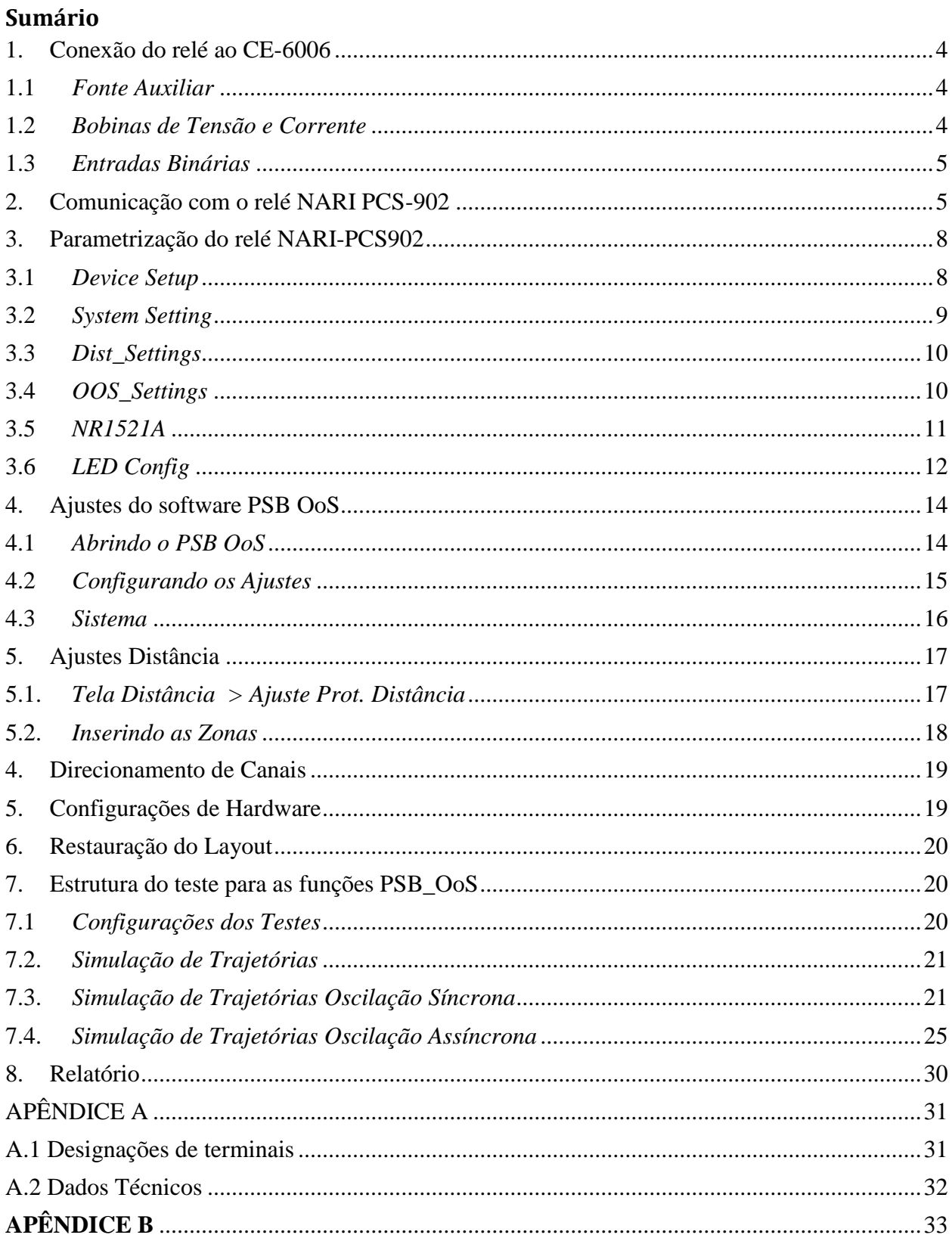

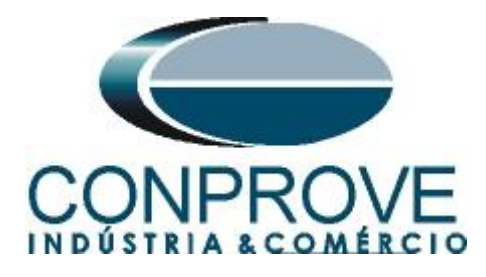

# **Termo de Responsabilidade**

As informações contidas nesse tutorial são constantemente verificadas. Entretanto, diferenças na descrição não podem ser completamente excluídas; desta forma, a CONPROVE se exime de qualquer responsabilidade, quanto a erros ou omissões contidos nas informações transmitidas.

Sugestões para aperfeiçoamento desse material são bem vindas, bastando o usuário entrar em contato através do email [suporte@conprove.com.br.](mailto:suporte@conprove.com.br)

O tutorial contém conhecimentos obtidos dos recursos e dados técnicos no momento em que foi escrito. Portanto a CONPROVE reserva-se o direito de executar alterações nesse documento sem aviso prévio.

Este documento tem como objetivo ser apenas um guia, o manual do equipamento a ser testado deve ser sempre consultado.

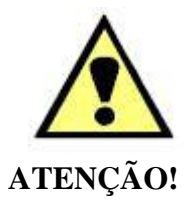

O equipamento gera valores de correntes e tensões elevadas durante sua operação. O uso indevido do equipamento pode acarretar em danos materiais e físicos.

Somente pessoas com qualificação adequada devem manusear o instrumento. Observa-se que o usuário deve possuir treinamento satisfatório quanto aos procedimentos de manutenção, um bom conhecimento do equipamento a ser testado e ainda estar ciente das normas e regulamentos de segurança.

# **Copyright**

Copyright © CONPROVE. Todos os direitos reservados. A divulgação, reprodução total ou parcial do seu conteúdo, não está autorizada, a não ser que sejam expressamente permitidos. As violações são passíveis de sansões por leis.

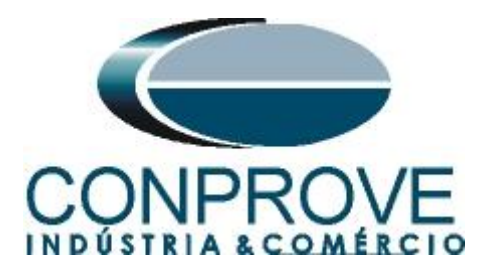

#### **INSTRUMENTOS PARA TESTES ELÉTRICOS Sequência para testes do relé NARI-PCS902 no software PSB-OoS**

#### <span id="page-3-0"></span>**1. Conexão do relé ao CE-6006**

No apêndice A-1 mostram-se as designações dos terminais do relé.

### <span id="page-3-1"></span>**1.1** *Fonte Auxiliar*

Ligue o positivo (borne vermelho) da Fonte Aux. Vdc ao pino 10 no terminal NR1301TN do relé e o negativo (borne preto) da Fonte Aux Vdc ao pino 11 do terminal NR1301TN do relé.

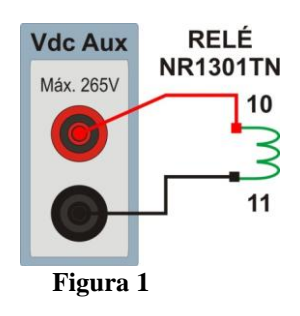

# <span id="page-3-2"></span>**1.2** *Bobinas de Tensão e Corrente*

Para estabelecer a conexão das bobinas de tensões, ligue os canais de corrente V1, V2 e V3 aos pinos 13, 15 e 17 do terminal *"NR1401"* do relé e conecte os comuns dos canais de tensões aos pinos 14, 16 e 18 do terminal *"NR1401"* do relé. Para estabelecer a conexão das bobinas de corrente, ligue os canais de corrente I1 e I2, I3 aos pinos 1, 3 e 5 do terminal *"NR1401"* do relé e conecte os comuns dos canais de corrente aos pinos 2, 4 e 6 do terminal *"NR1401"* do relé. Caso esses três últimos pontos estejam curto circuitados ligue todos os comuns a esse ponto.

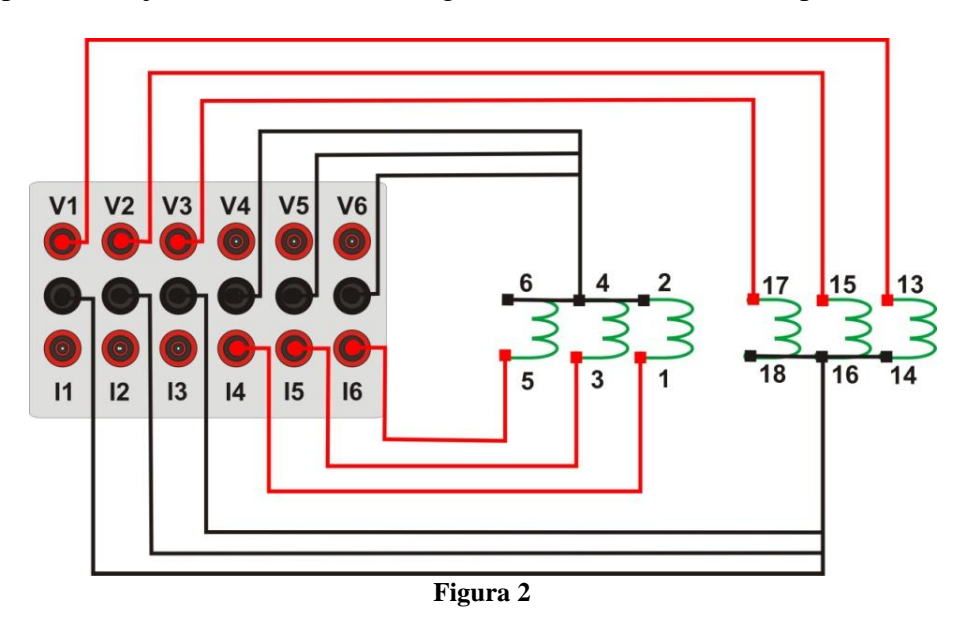

**Rua Visconde de Ouro Preto, 77 - Bairro Custódio Pereira - Uberlândia – MG - CEP 38405-202 Fone (34) 3218-6800 Fax (34) 3218-6810 Home Page: www.conprove.com.br - E-mail: conprove@conprove.com.br**

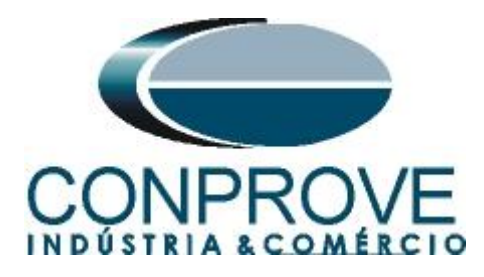

# <span id="page-4-0"></span>**1.3** *Entradas Binárias*

Ligue a entrada binária do CE-6006 à saída binária no módulo *"NR1521A"* do relé:

- BI1 ao pino 01 e seu comum ao pino 02;
- BI2 ao pino 03 e seu comum ao pino 04;
- BI3 ao pino 05 e seu comum ao pino 06;

A figura a seguir mostra os detalhes dessas ligações.

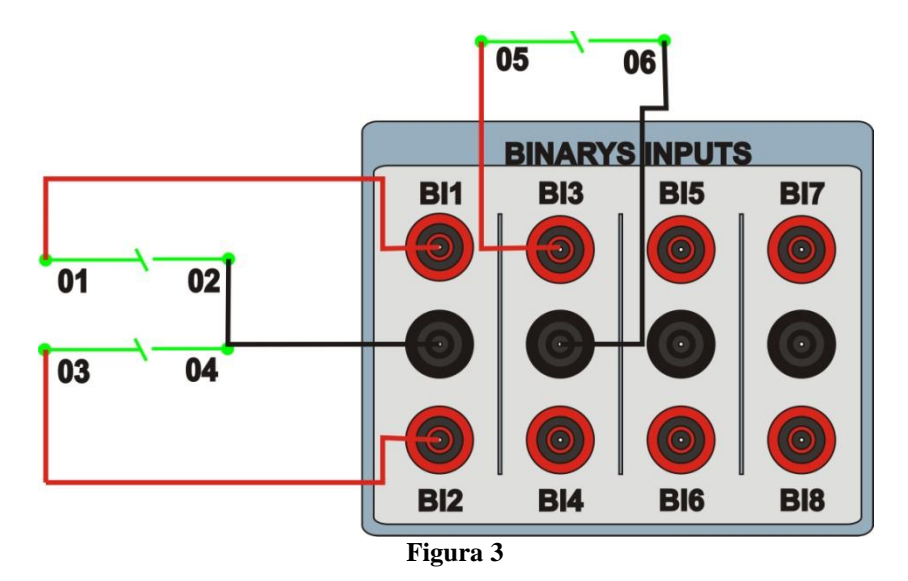

#### <span id="page-4-1"></span>**2. Comunicação com o relé NARI PCS-902**

Primeiramente abre-se o *"Designer"* e liga-se um cabo ethernet (ou serial) do notebook com o relé. Em seguida clica-se duas vezes no ícone do software.

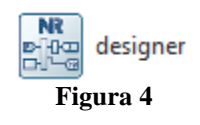

Para realizar a leitura dos ajustes do relé clique no ícone destacado a seguir. Escolha um nome para a subestação e o local onde os ajustes irão ser salvos e em seguida clique em *"OK"*.

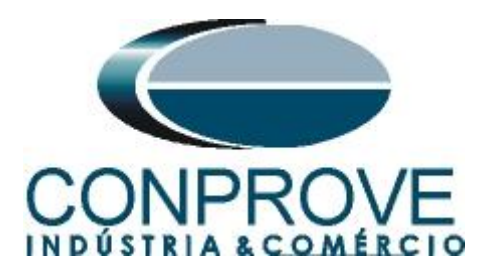

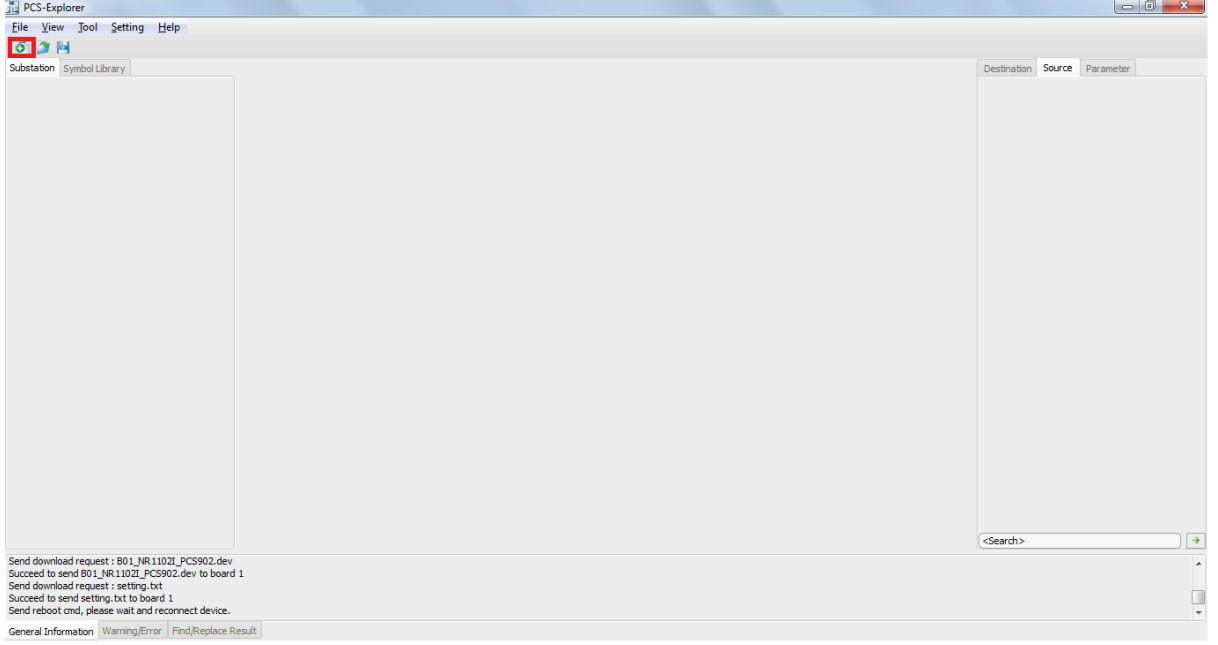

**Figura 5**

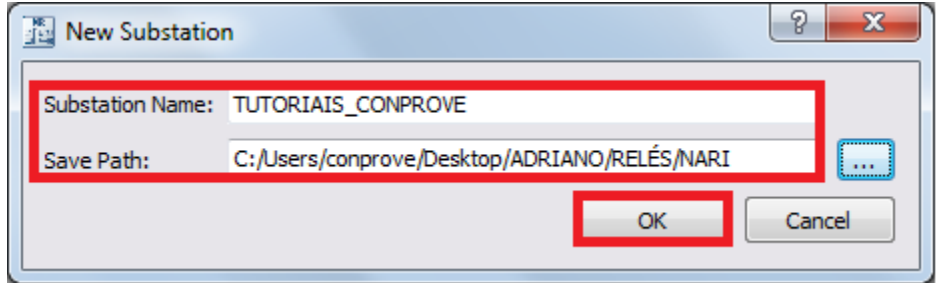

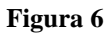

Clique com o botão direito em cima da subestação criada, em seguida escolha a opção *"New Device".* Conforme figura abaixo.

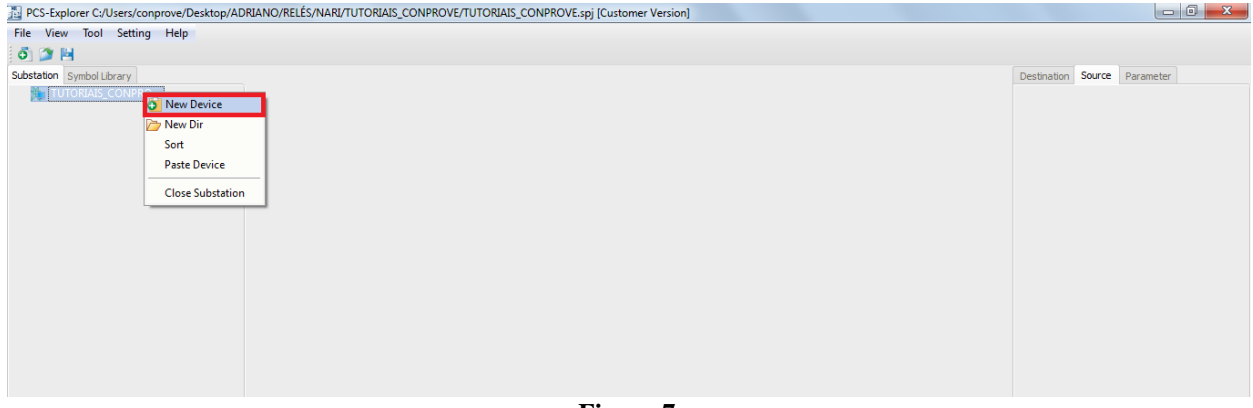

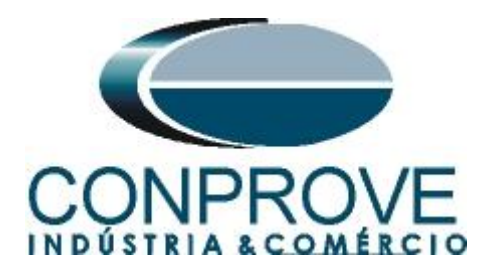

Informe o nome a ser dado para o dispositivo adicionado e o IP que ele possui, conforme figura abaixo:

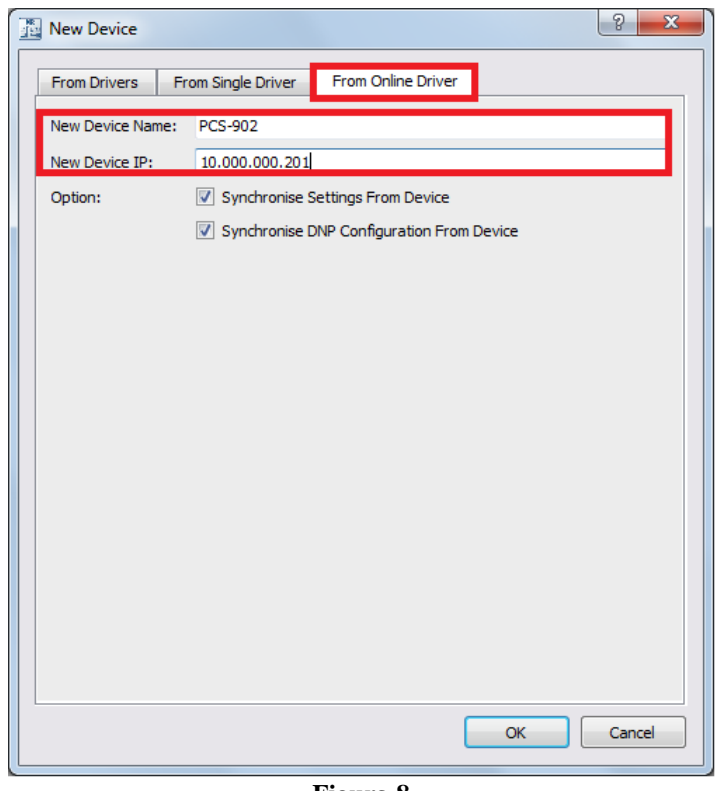

**Figura 8**

Vale lembrar que o usuário deve consultar qual o IP do relé no próprio equipamento e que caso ele já tenha o relé adicionado em sua subestação, basta adicionar o arquivo *".dev"* a partir da aba *"From Single Driver".* Após comunicar com o relé, a seguinte tela se apresenta:

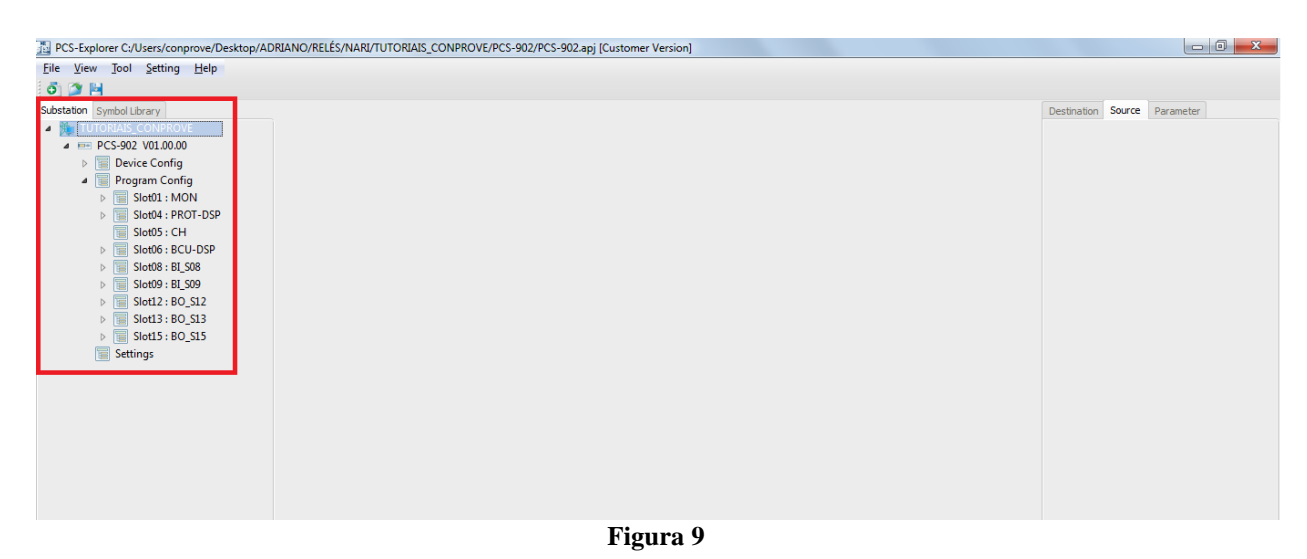

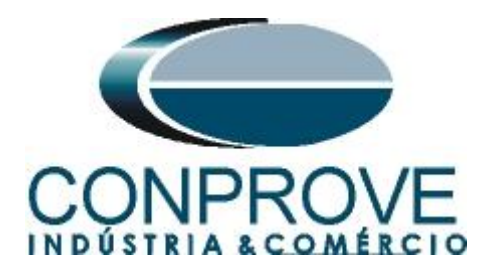

# <span id="page-7-0"></span>**3. Parametrização do relé NARI-PCS902**

#### <span id="page-7-1"></span>**3.1** *Device Setup*

Após a leitura dos dados do relé clique em *"Device Config"*, em seguida *"Device Setup"* e por fim na aba *"Function Group Configuration"* (destacada de verde). Caso haja possibilidade, para aumentar a confiabilidade dos testes, *recomenda-se deixar habilitada somente a função que será testada*.

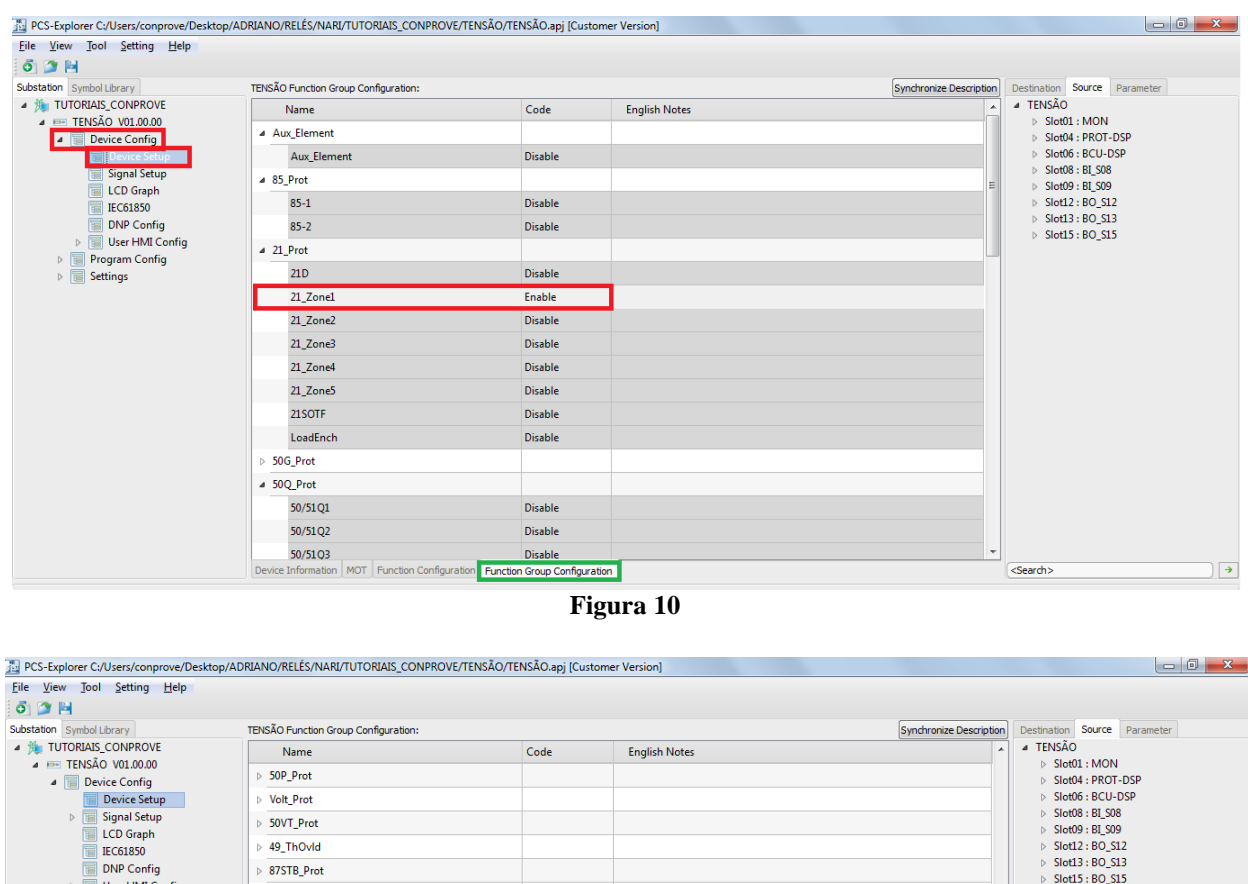

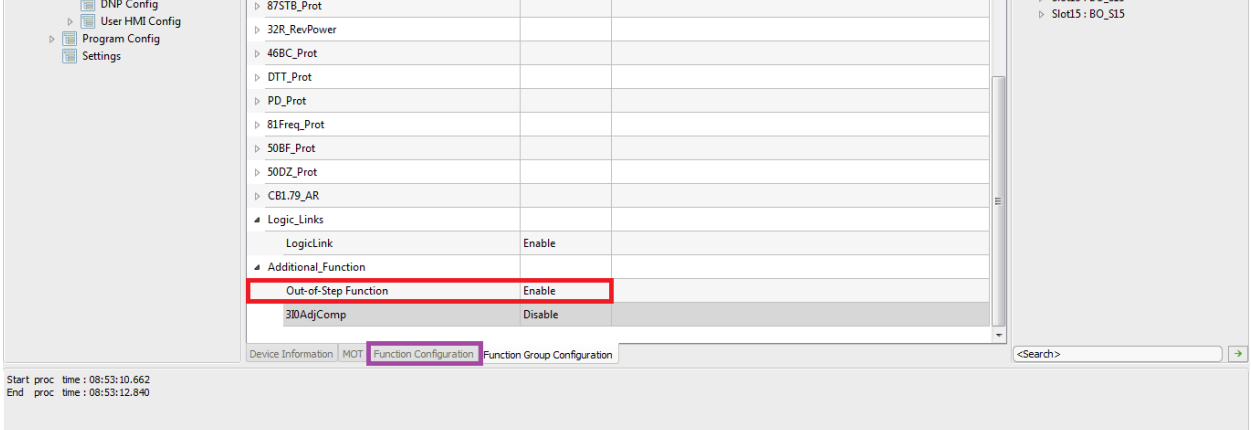

General Information Warning/Error Find/Replace Result

**Figura 11**

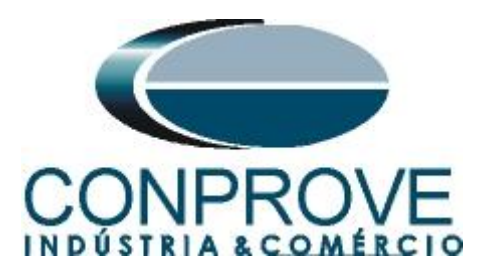

Na mesma tela de *"Device Setup"*, clique no botão destacado acima de roxo, *"Function Configuration"*. Lá selecione a característica da função de distância, como sendo *"MHO"*.

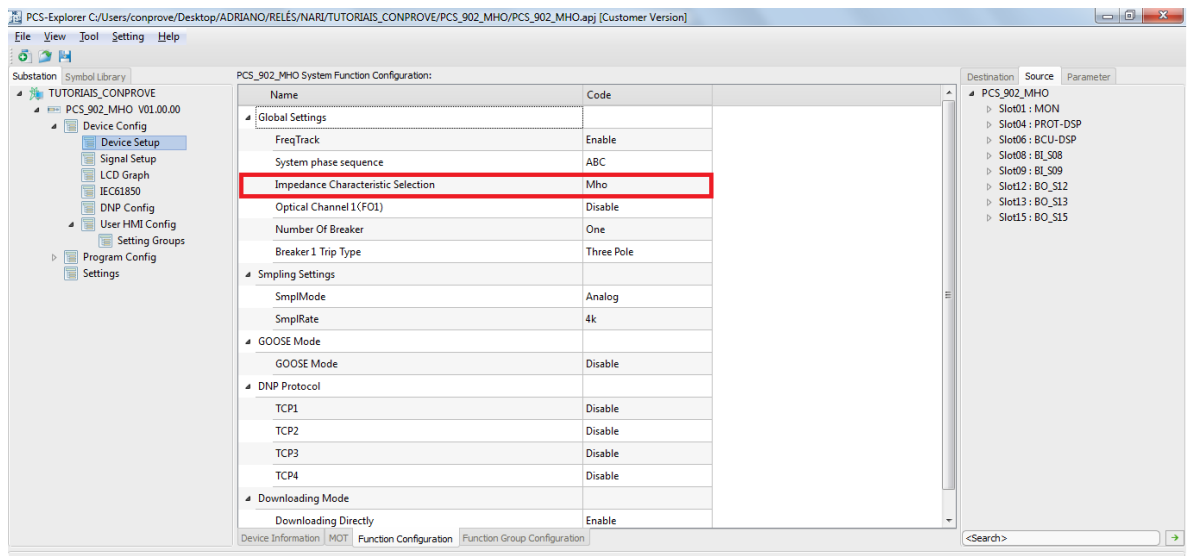

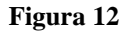

#### <span id="page-8-0"></span>**3.2** *System Setting*

Clique em *"Setting"*, *"Global"* e em seguida em *"System Setting"*. Aqui são feitos ajustes importantes tais como: frequência nominal do relé, faixas operativas de frequência, tensões primárias e secundárias, correntes primárias e secundárias e qual grupo está ativo. Vale destacar que existem dois valores primários de corrente, um que ele chama de *"CB1.I1n"* e outro que ele chama de *"I1n\_Base"*. No manual do relé, é recomendado que sejam iguais, caso contrário, o relé faz uma leitura errada da corrente ocorre a interferência na proteção.

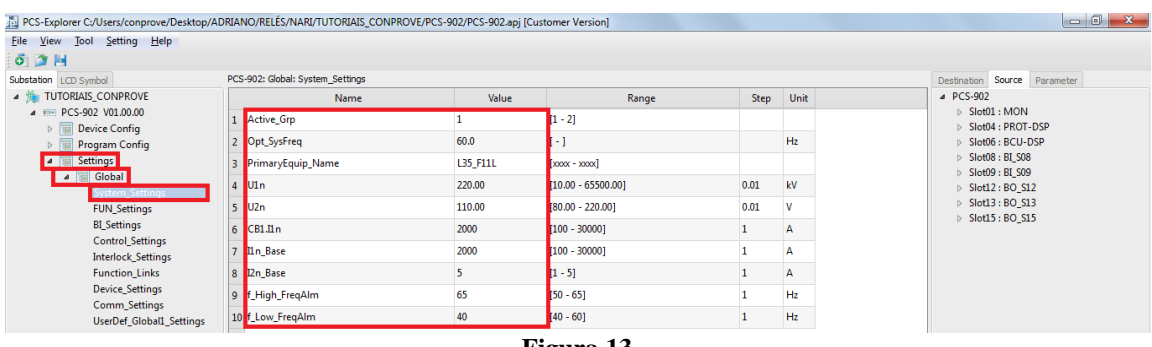

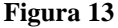

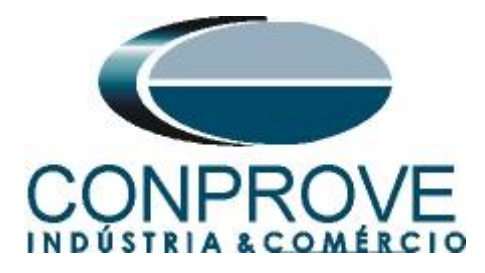

# <span id="page-9-0"></span>**3.3** *Dist\_Settings*

Clique em *"Settings",* em seguida em *"Group 1"* e por fim em *" Dist\_Settings"*. Nesse campo ajustam-se as características de uma zona tais como: alcance, tempo de atuação, ângulo de alcance, a habilitação da função 68, ou seja, o bloqueio do trip da função 21 quando é detectado uma oscilação síncrona e um valor de corrente mínima, na qual a corrente de sequencia positiva deve permanecer abaixo antes de uma falta (maneira encontrada pelo relé para diferenciar uma oscilação de uma falta)*.* Parametrize a zona 1conforme destacado em cada figura abaixo.

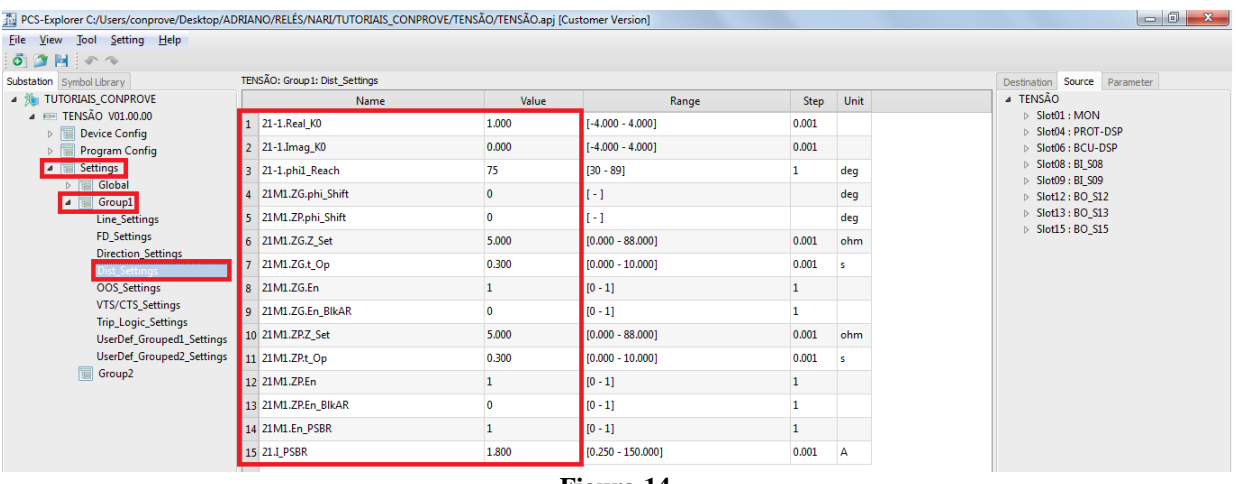

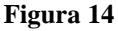

# <span id="page-9-1"></span>**3.4** *OOS\_Settings*

Clique em *"Settings",* em seguida em *"Group 1"* e por fim em *" OOS\_Settings"*. Nesse campo ajustam-se as características de perda de sincronismo tais como: número de oscilações para ocorrer o trip, o alcance da zona, delimitando a região na qual a trajetória, em tese, deve passar o ângulo de alcance dessa zona, o ângulo de partida, geralmente um pouco maior do que o ângulo de carga do sistema e o ângulo de trip*.* Parametrize cada ajuste conforme destacado em cada figura abaixo.

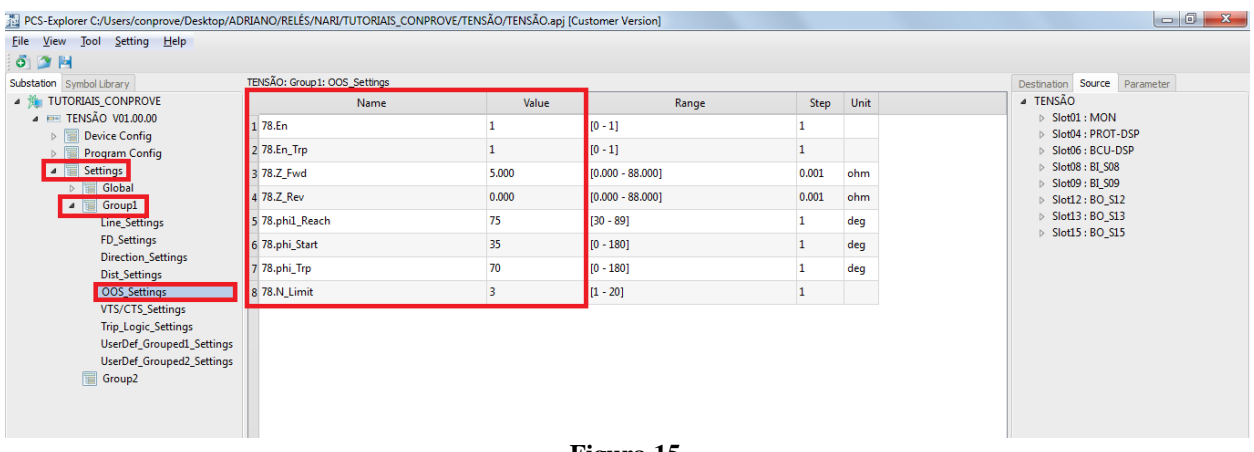

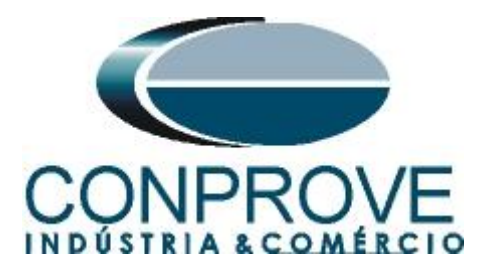

<span id="page-10-0"></span>**3.5** *NR1521A*

Clique em *"Program Config",* em seguida em *"Slot12: BO\_S12"* e por fim em *"NR1521A"*. Deve-se associar a saída de cada sinal para uma saída do relé. A saída foi associada da seguinte maneira:

- $21M1.Op$   $\rightarrow$   $BO_01 Trip$  da zona 1 MHO;
- $78.Op$  ->  $BO_02$  Trip por perda de sincronismo;
- 21M1.Rls\_PSBR -> BO\_03 Liberação do trip da zona 1 pelo PSB;

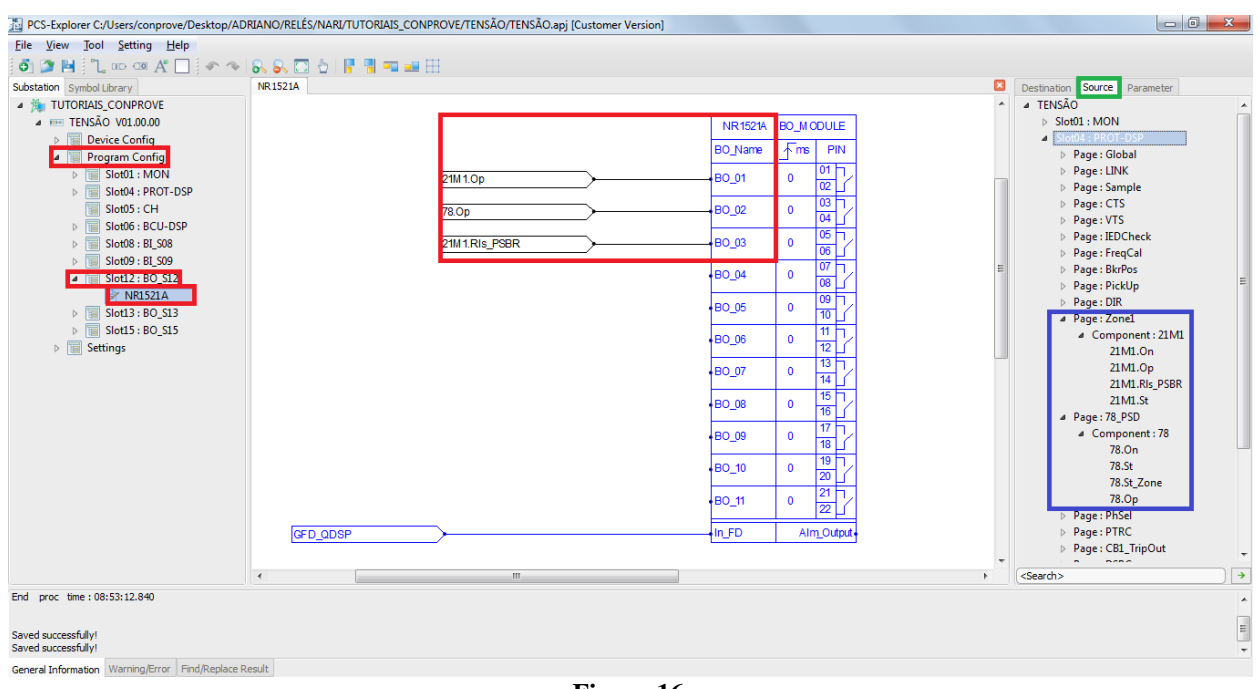

**Figura 16**

OBS1.: Para localizar os sinais desejados, basta ir aba *"SOURCE"* (canto superior direito) e em seguida na seção *"SLOT4: PROT-DSP"*, conforme destacado de verde e azul na figura acima.

OBS2.: *Para aumentar a confiabilidade do teste, todos os sinais de proteção foram direcionados para saídas distintos. Sabe-se que nem sempre é possível realizar essa configuração, ficando a critério do usuário se irá realizá-la ou não.*

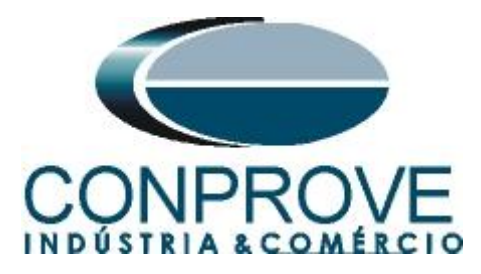

# <span id="page-11-0"></span>**3.6** *LED Config*

Clique em *"Program Config",* em seguida em *"Slot4: PROT\_DSP"* e por fim em *"LEDConifg"*. Deve-se associar o trip de cada zona para um LED do relé utilizando os sinais destacados de vermelho na figura abaixo. As saídas foram associadas da seguinte maneira:

- $21M1.Op$   $\rightarrow$  LED in3 Sinal de trip da zona MHO 01;
	- 78.St Zone  $\rightarrow$  LED in4 Sinal de pickup do OOS dentro da zona 01;
- $78.$ St  $\rightarrow$  LED in5 Sinal de pickup do OOS geral;
- - $78.Op$  -> LED in6 Sinal de trip por OOS;
- $21M1.RIs_PSBR$  -> LED in 7 Sinal de liberação do trip da zona 1 por PSB;

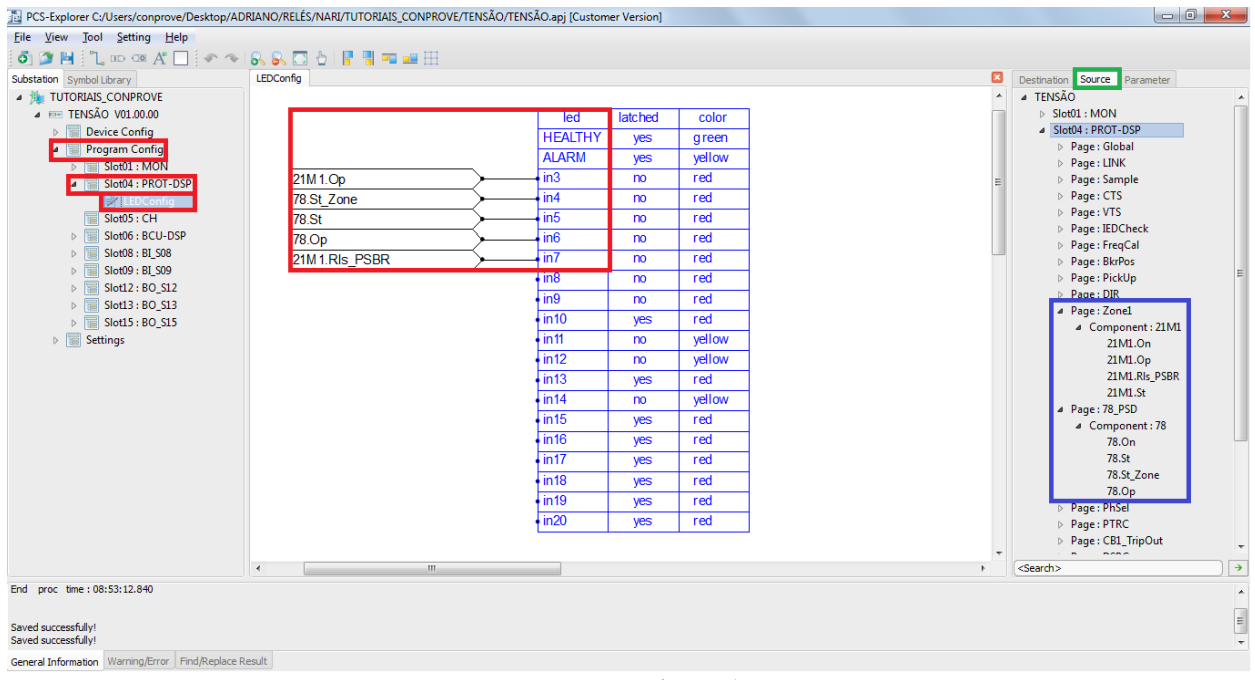

**Figura 17**

OBS1.: Para localizar os sinais desejados, basta ir aba *"SOURCE"* (canto superior direito) e em seguida na seção *"SLOT4: PROT-DSP"*, conforme destacado de verde e azul na figura acima.

OBS2.: *Para aumentar a confiabilidade do teste, todos os sinais de proteção foram direcionados para Leds distintos. Sabe-se que nem sempre é possível realizar essa configuração, ficando a critério do usuário se irá realizá-la ou não.*

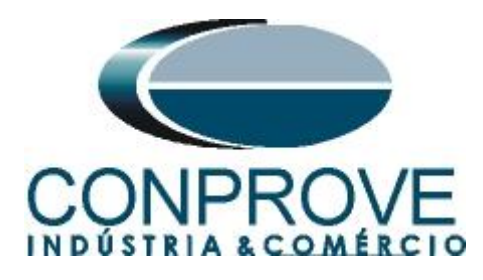

Após realizar todos os ajustes clique com o botão direito em *"Settings",* escolha a opção *"Send to Device",* conforme figura abaixo:

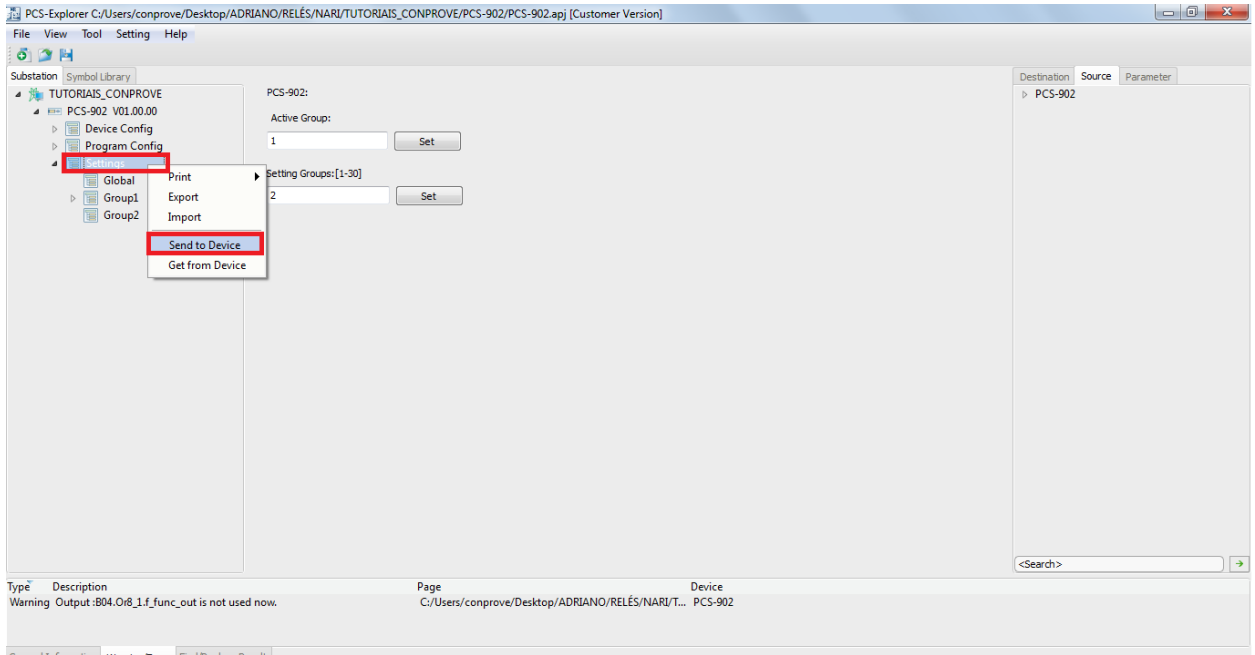

**Figura 18**

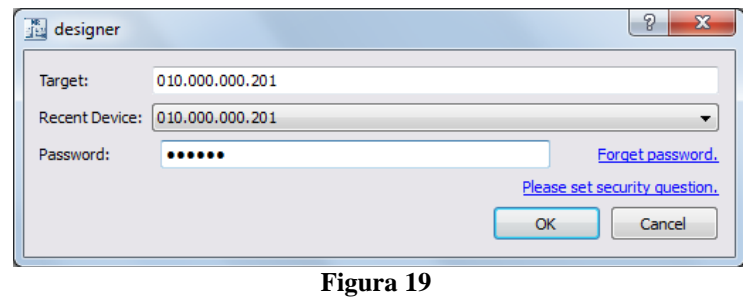

A senha padrão da NARI é *123456*.

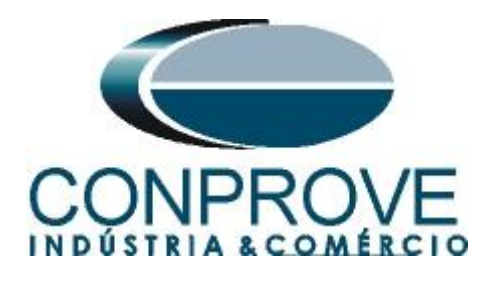

# <span id="page-13-0"></span>**4. Ajustes do software PSB OoS**

# <span id="page-13-1"></span>**4.1** *Abrindo o PSB OoS*

Clique no ícone do gerenciador de aplicativos *"CTC".*

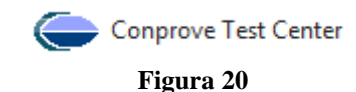

Efetue um clique no ícone do software *"PSB OoS".*

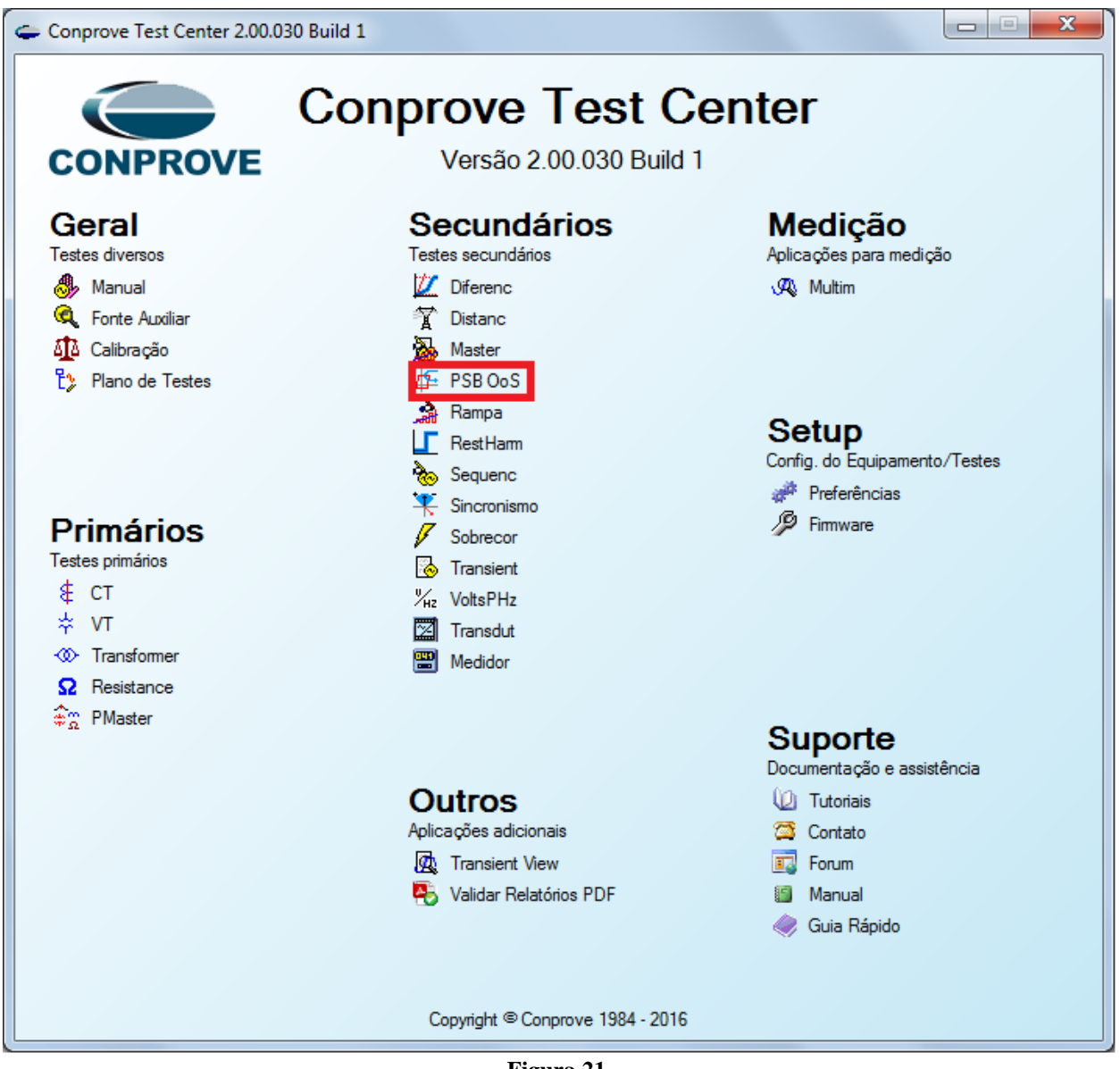

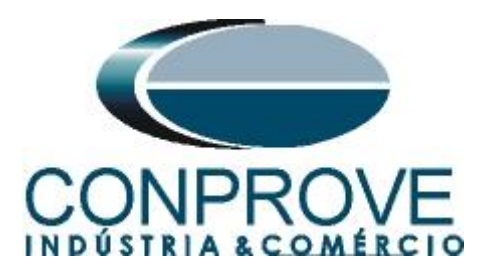

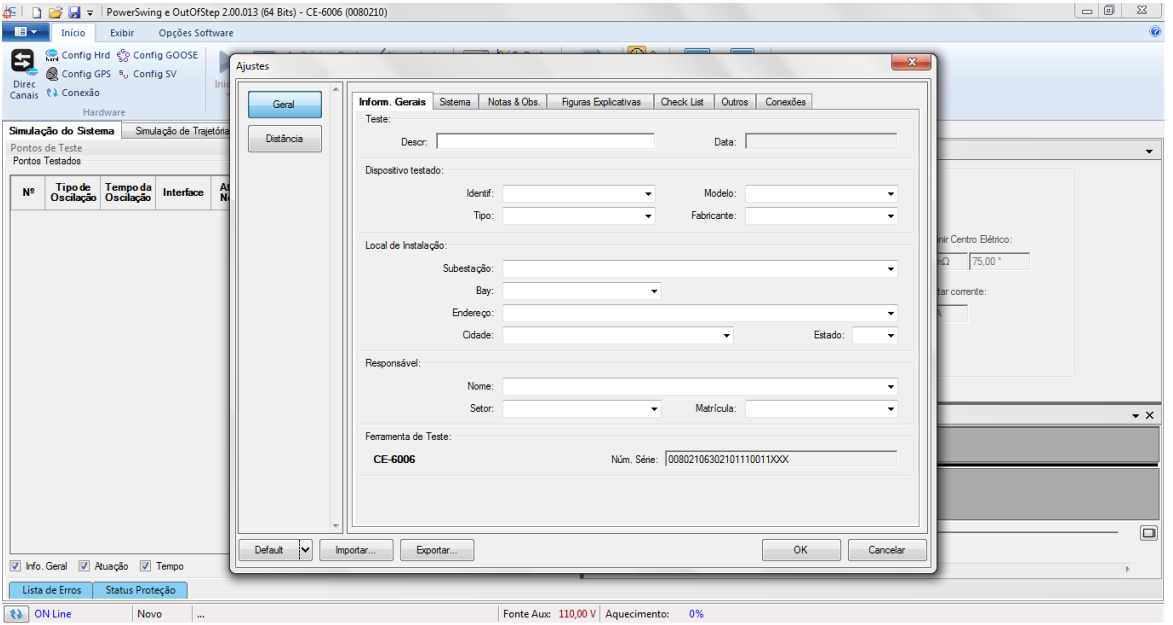

**Figura 22**

### <span id="page-14-0"></span>**4.2** *Configurando os Ajustes*

Ao abrir o software a tela de *"Ajustes"* abrirá automaticamente (desde que a opção *"Abrir Ajustes ao Iniciar"* encontrado no menu *"Opções Software"* esteja selecionada). Caso contrário clique diretamente no ícone *"Ajustes"*.

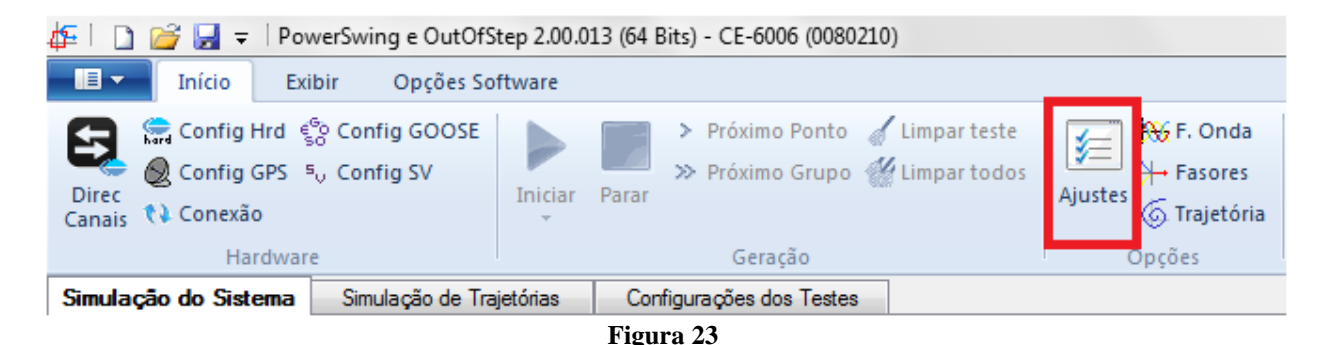

Dentro da tela de *"Ajustes"* preencha a aba *"Inform. Gerais"* com dados do dispositivo testado, local da instalação e o responsável. Isso facilita a elaboração relatório sendo que essa aba será a primeira a ser mostrada.

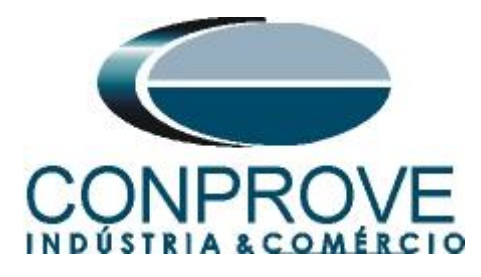

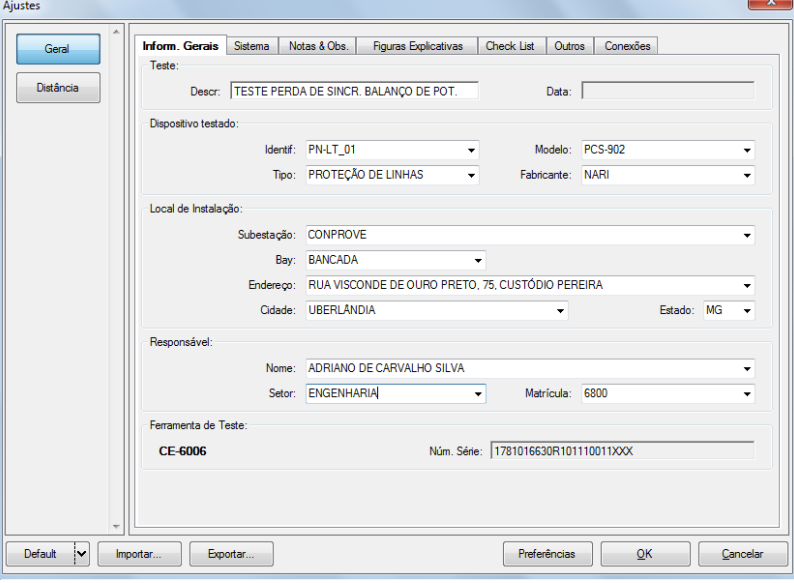

**Figura 24**

#### <span id="page-15-0"></span>**4.3** *Sistema*

Na tela a seguir dentro da sub aba *"Nominais"* são configurados os valores de frequência, sequencia de fase, tensões primárias e secundárias, correntes primárias e secundárias, relações de transformação de TPs e TCs. Existe ainda duas sub abas *"Impedância"* e *"Fonte"* cujos dados não são relevantes para esse teste.

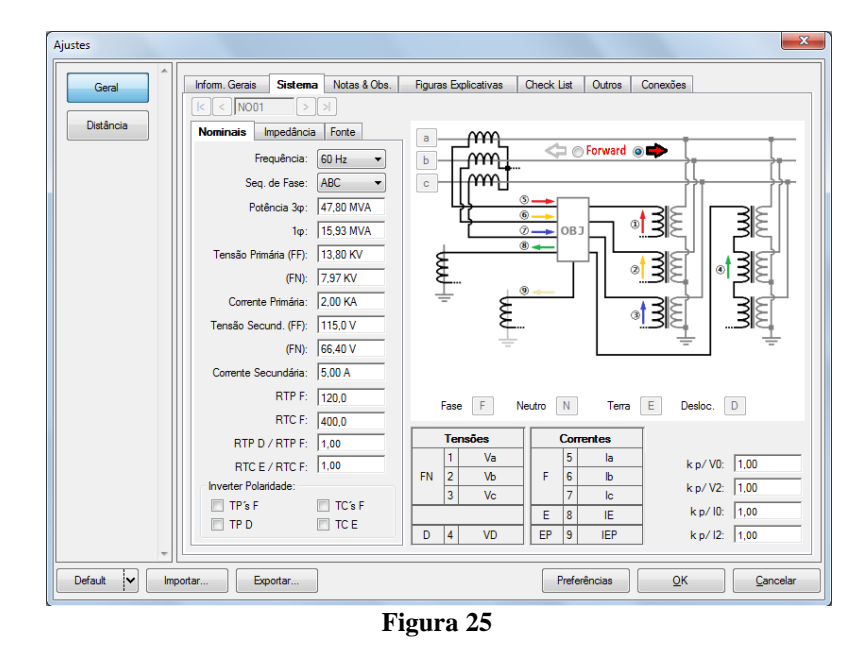

Existem outras abas onde o usuário pode inserir notas e observações, figuras explicativas, pode criar um *"check list"* dos procedimentos para realização de teste e ainda criar um esquema com toda a pinagem das ligações entre mala de teste e o equipamento de teste.

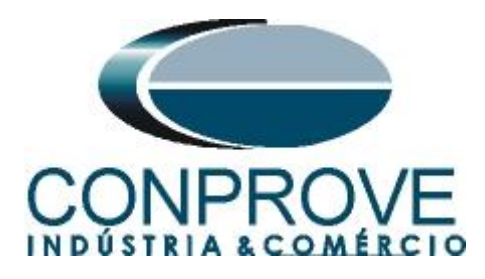

# <span id="page-16-0"></span>**5. Ajustes Distância**

# <span id="page-16-1"></span>**5.1.** *Tela Distância > Ajuste Prot. Distância*

O primeiro passo é ajustar o comprimento e ângulo da linha. Não é necessário ajustar o fator de compensação de terra.

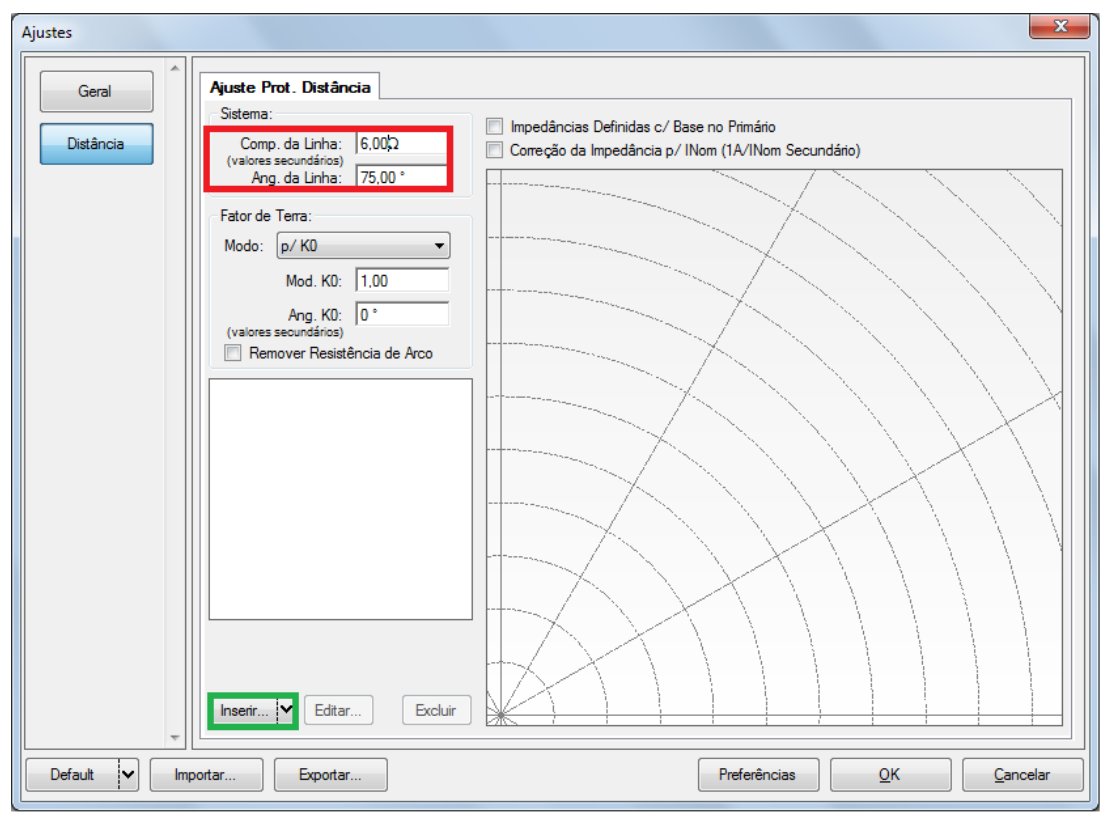

**Figura 26**

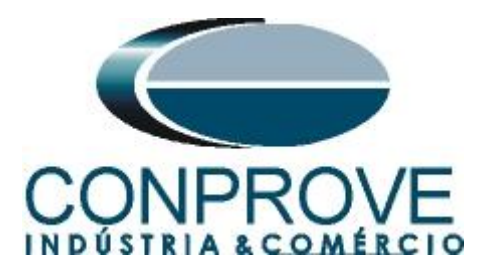

# <span id="page-17-0"></span>**5.2.** *Inserindo as Zonas*

A primeira zona a ser inserida será a zona-1 trifásica. Clique no campo *"Inserir"* destacado na cor verde da figura anterior. Na tela de ajustes, primeiramente escolherse a máscara do relé *"NARI PCS902 - MHO"*. Deve-se ajustar o tempo de atuação, escolher o tipo de falta (*"loop"*) e inserir as características da zona. Após as configurações clique em *"OK"*. (Vale lembrar que a zona 1, no firmware 3.11, é sempre *"foward"*)

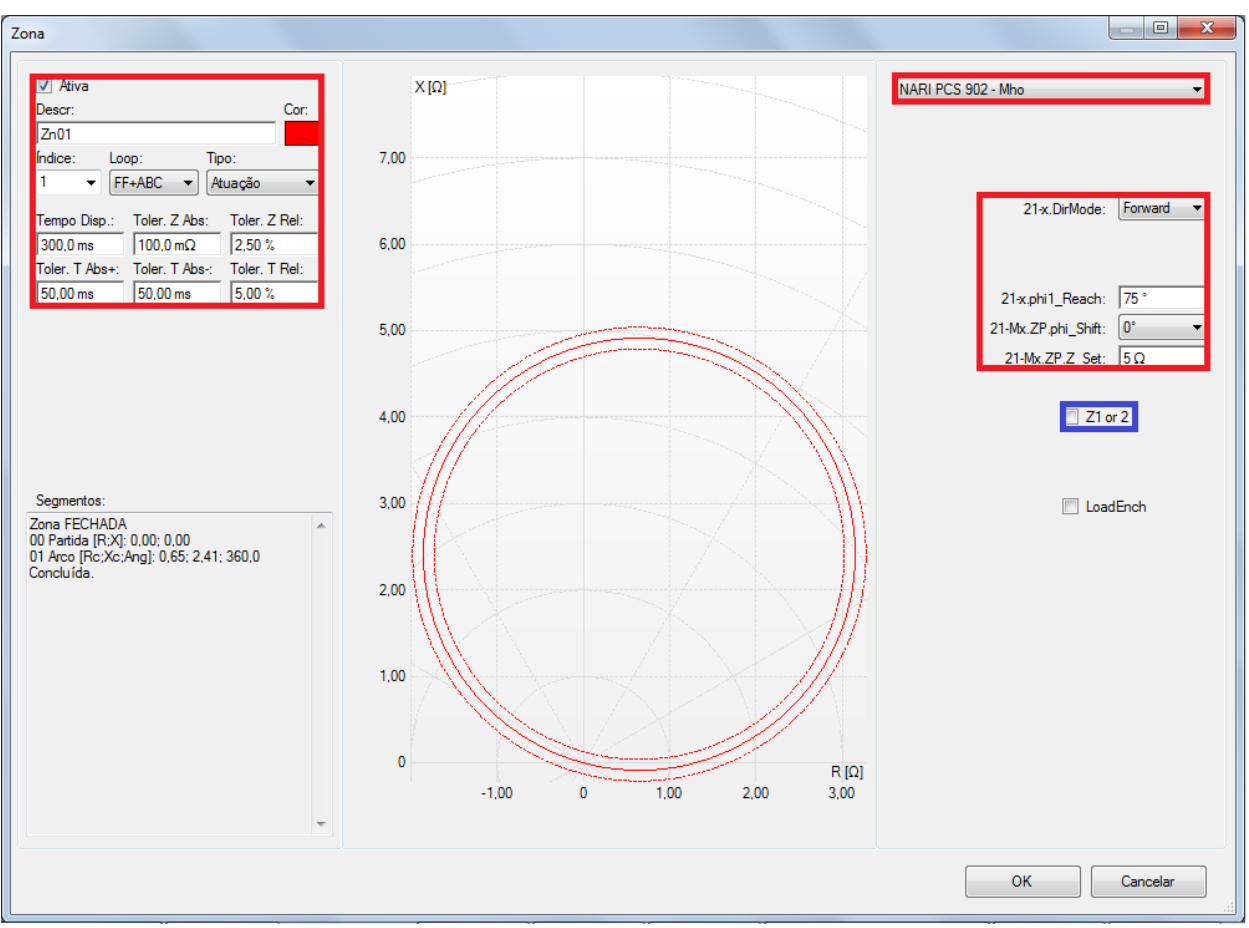

**Figura 27**

**É importante observar o ajuste destacado em azul. Quando está habilitado, é assumido que uma reatância fixa existe e pode cortar a zona MHO (depende do alcance da zona, do ângulo de alcance da zona e do deslocamento angular, todos eles parametrizados acima). Vale lembrar que no firmware em que esse tutorial foi feito (***"Protection Ver 3.11"***) esse corte só existe para a ZONA 1, portanto o ajuste destacado irá ficar marcado. Para as demais zonas ele deve ficar desmarcado.**

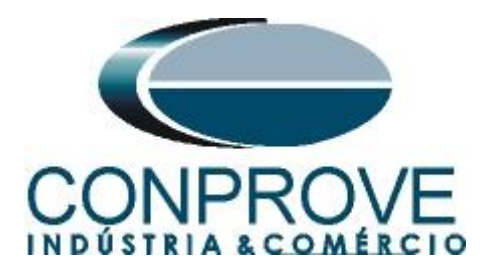

#### <span id="page-18-0"></span>**4. Direcionamento de Canais**

Clique no ícone destacado de verde para associar os canais criados com os nós de modo automático. Escolha para isso a opção *"Básico"*. Em seguida, configure o hardware, clicando no botão destacado de azul.

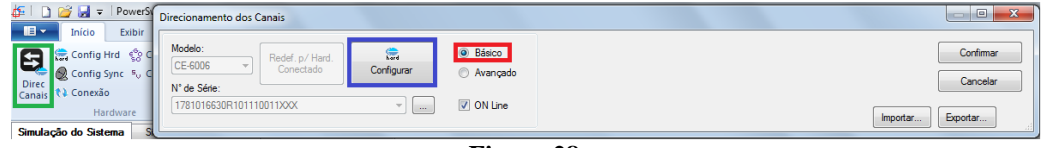

**Figura 28**

# <span id="page-18-1"></span>**5. Configurações de Hardware**

Nessa janela configura-se a fonte de alimentação, estipula a configuração dos canais de gerações e o método de parada das binárias de entrada.

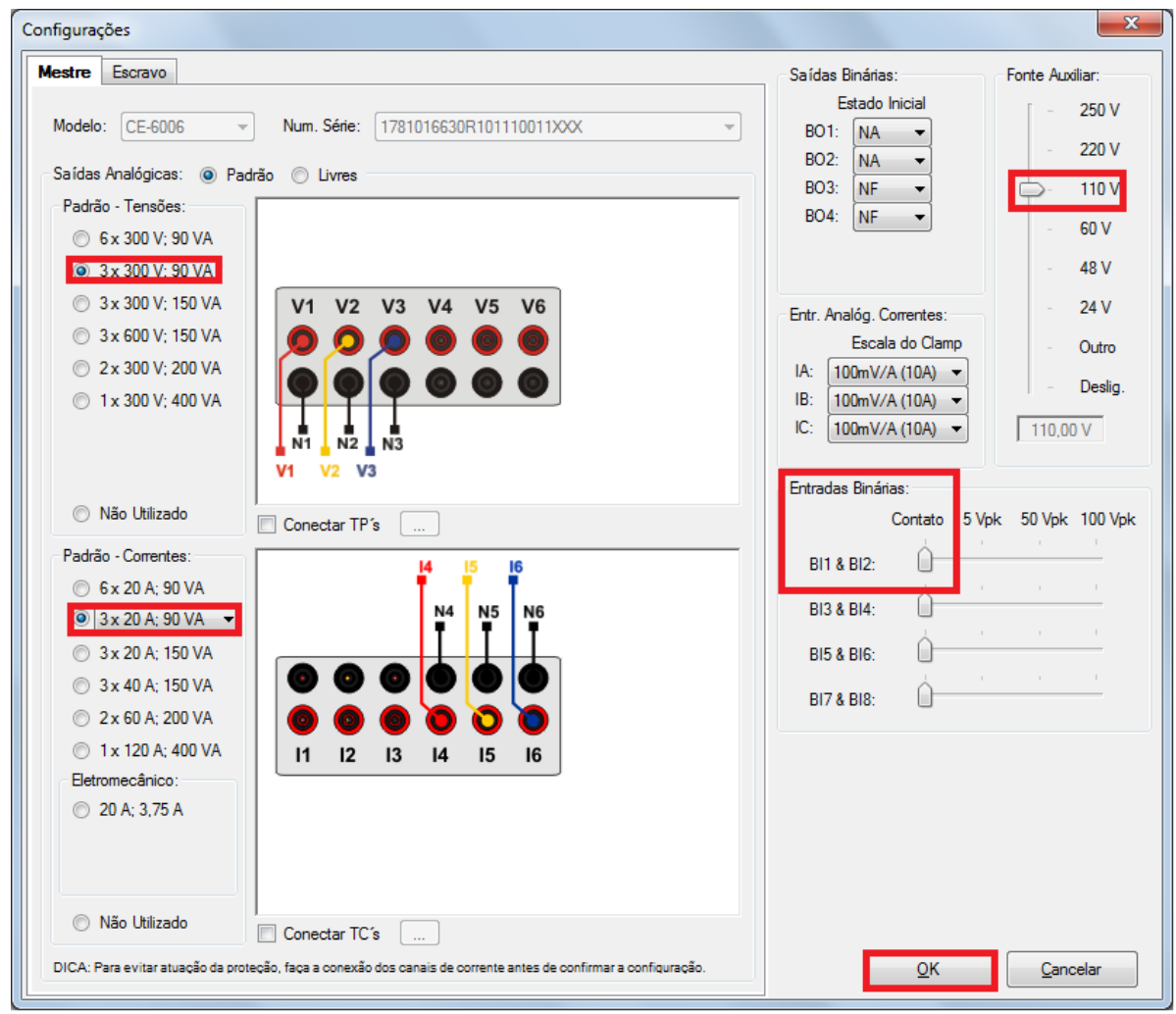

**Figura 29**

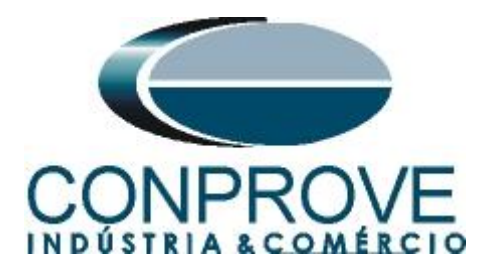

#### <span id="page-19-0"></span>**6. Restauração do Layout**

Devido a grande flexibilidade que o software apresenta permitindo que o usuário escolha quais janelas sejam apresentadas e em qual posição utiliza-se o comando para restaurar as configurações padrões. Clique no botão *"Layout"* e em seguida em *"Recriar Gráficos"* repita o processo clicando em *"Layout"* e em *"Restaurar Layout"*. No decorrer do teste são excluídas as janelas que não sejam relevantes.

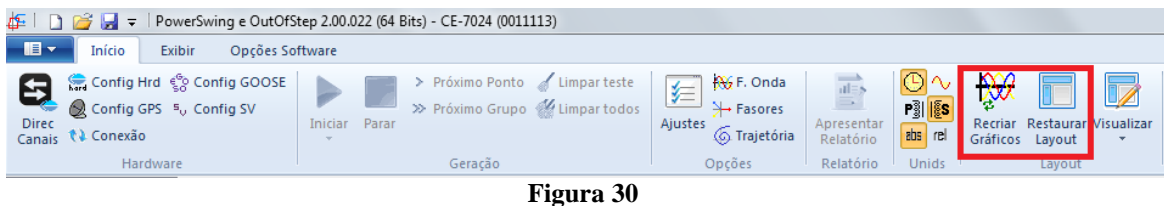

#### <span id="page-19-1"></span>**7. Estrutura do teste para as funções PSB\_OoS**

#### <span id="page-19-2"></span>**7.1** *Configurações dos Testes*

Clicando na aba *"Configurações dos Testes"* designam-se os canais de geração e as saídas binárias. **Para que o relé consiga polarizar de maneira correta, é extremamente necessária a utilização de uma pré-falta um pouco mais longa. Insira uma pré- falta com tensão nominal e corrente igual a zero.**

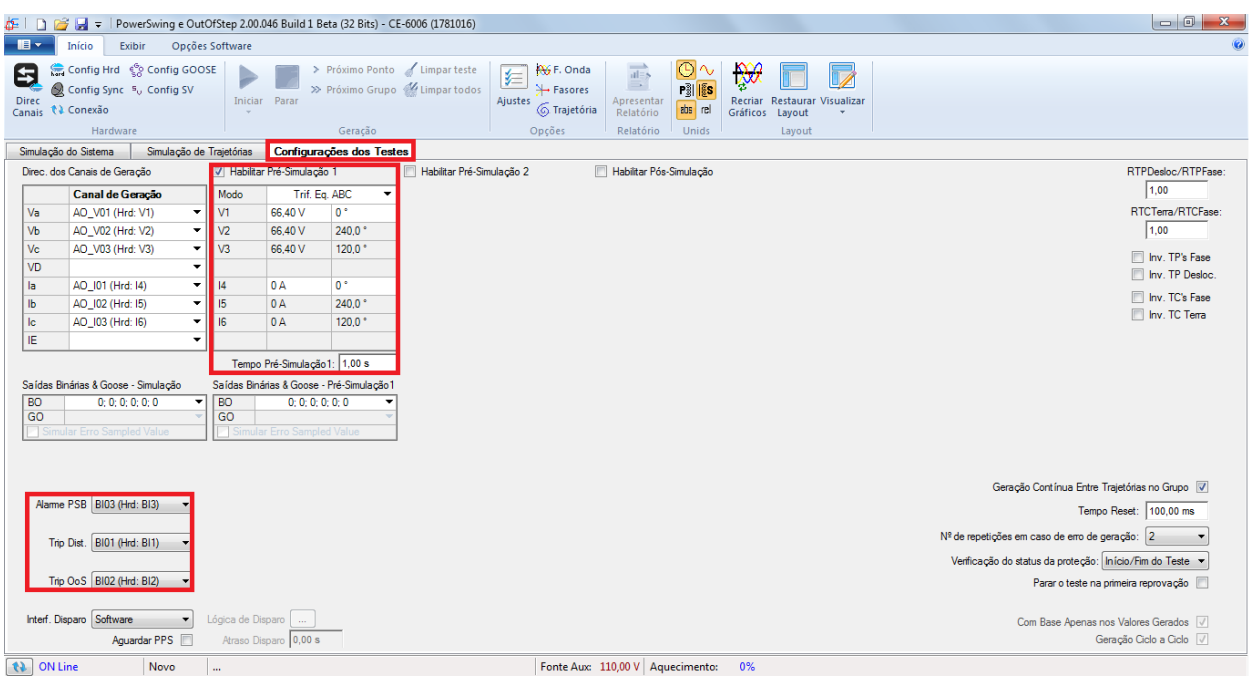

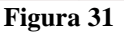

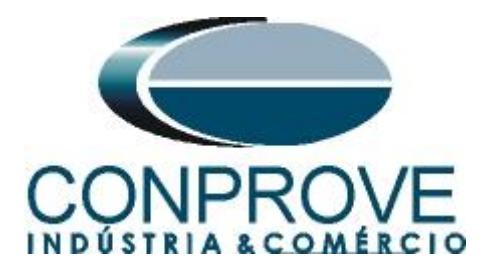

#### <span id="page-20-0"></span>**7.2.** *Simulação de Trajetórias*

O teste simulação de Trajetória possibilita criar os mesmos testes da Simulação do Sistema, entretanto possui a grande vantagem de não ser amarrado às configurações reais do sistema, de modo que o usuário possui total liberdade para controlar a trajetória de impedância (*"dZ/dt"*).

#### <span id="page-20-1"></span>. **7.3.** *Simulação de Trajetórias Oscilação Síncrona*

No teste a seguir simula-se uma oscilação síncrona, onde a atuação do Alarme do Power Swing é esperada. Para realizar o teste clique em *"Nova Trajetória"* em seguida escolha o número de pontos, os valores da impedância e do ângulo. É importante salientar que esses pontos podem ser obtidos apenas clicando no gráfico, de forma a produzir a trajetória. O passo seguinte é inserir a taxa de variação da impedância que deve ser diferente de "0". Escolha o valor de *"dZ/dt"* igual a 15Ω.

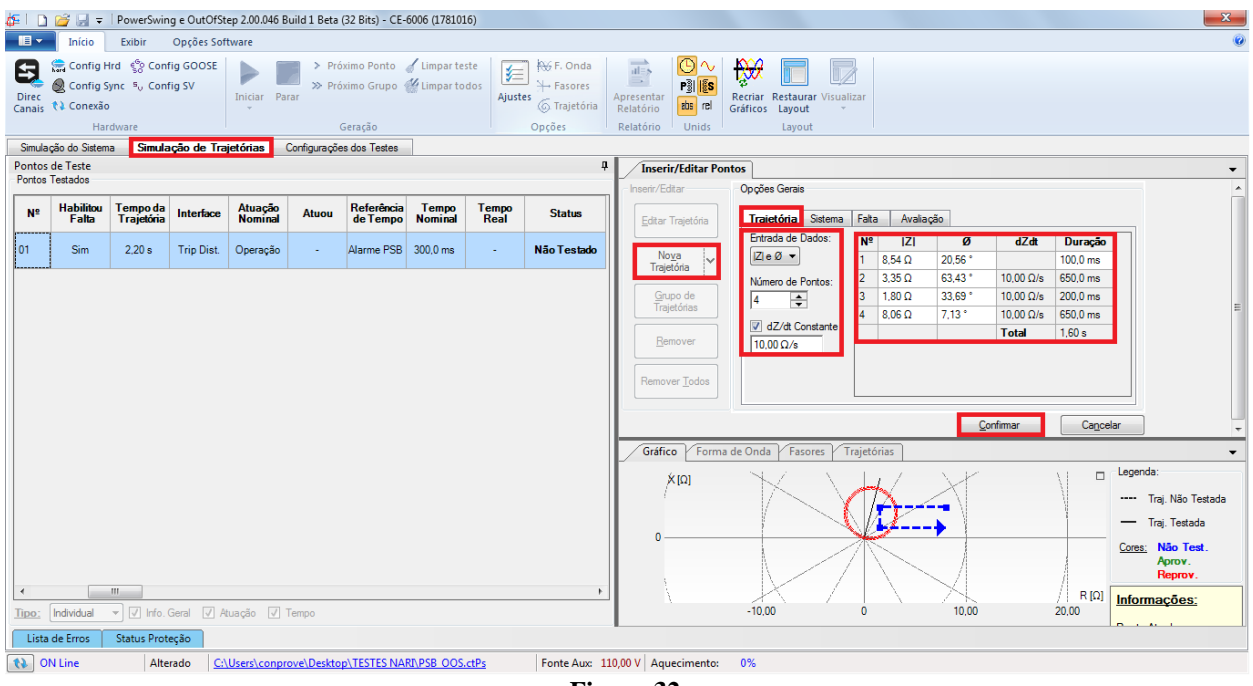

**Figura 32**

Com essa variação garante-se que o tempo gasto para que a trajetória da impedância atravesse a zona MHO de modo a ocorrer o bloqueio. O passo seguinte é parametrizar a aba *"Sistema"*.

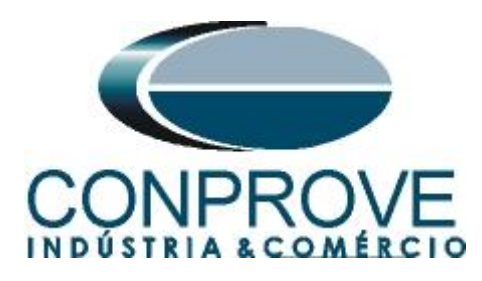

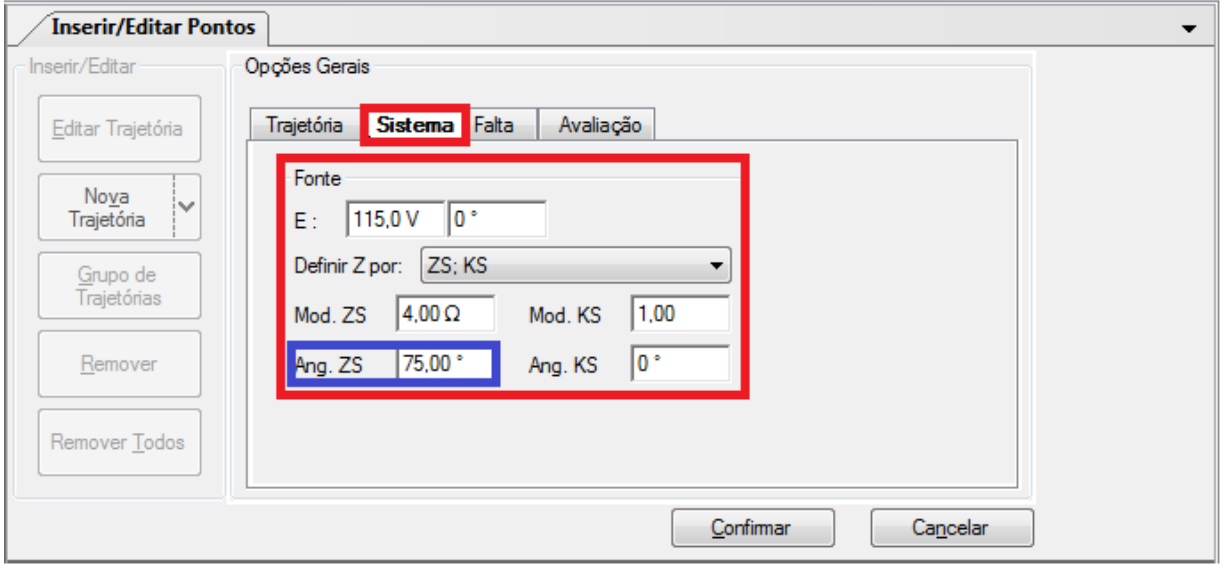

**Figura 33**

Não é necessário fazer nenhum ajuste na aba *"Falta"* para simulações de balanço de potência (PSB). O próximo passo na aba *"Avaliação"* é marcar o campo de *"Atuação"* para *"Sim"* e a *"Interface"* para *"Trip Dist."*. **A única maneira de avaliar o sinal de bloqueio por balanço de potência (PSB) é analisando o sinal de trip da função MHO. Isso deve ao fato de que o fabricante, não possui um sinal específico para balanço de potência. Ele simplesmente bloqueia o trip da função 21. Nesse caso, a avaliação é feita observando a não atuação em um balanço de potência e a liberação (Rls.PSBR) e atuação da função 21 em uma sequência de falta, após o balanço de potência.**

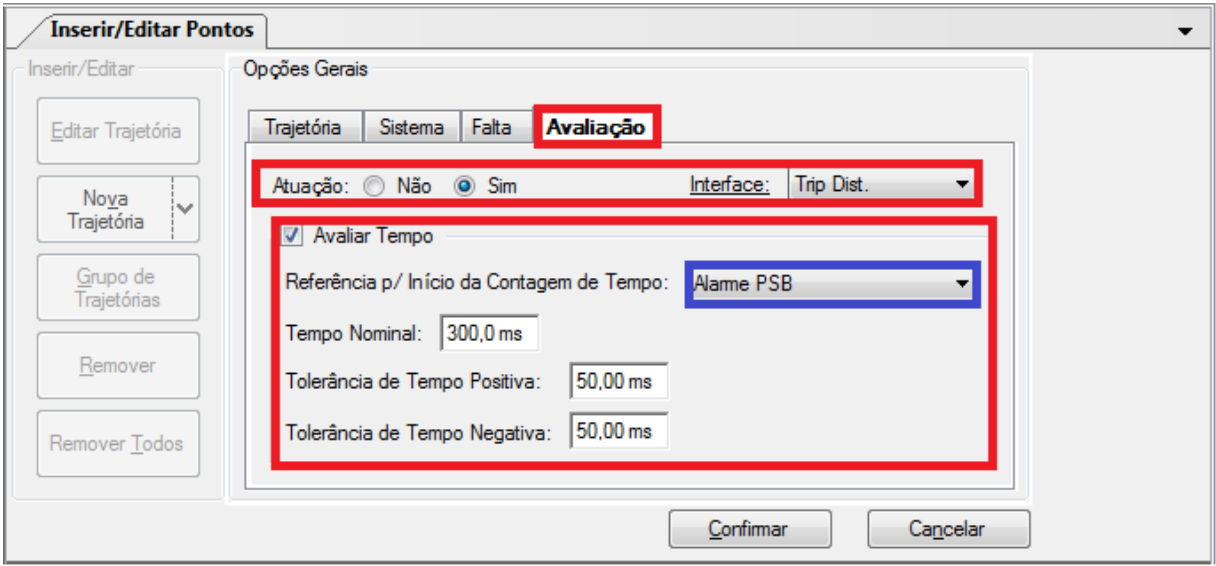

**Figura 34**

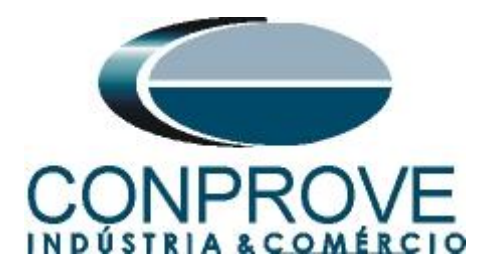

**Outra observação importante. Note que a referencia de contagem de tempo é através da interface de** *"Alarme PSB"* **(destacado de azul), isso porque, nessa interface, está conectada uma binária que não enviara um sinal avisando o bloqueio da função 21 por balanço de potência e sim um sinal que libera a atuação da função 21, após diferenciar uma falta de um balanço de potencia. Portanto, mesmo a interface sendo feita para receber um sinal de PSB, ela será utilizada para outra finalidade, recebendo um sinal que libera a atuação da função de distância (***"21M1.Rls\_PSBR"***). Na aba** *"Falta"* **parametrize os dados de uma falta trifásica que será aplicada logo após a oscilação de potência. Para finalizar, clique em** *"Confirmar"***.**

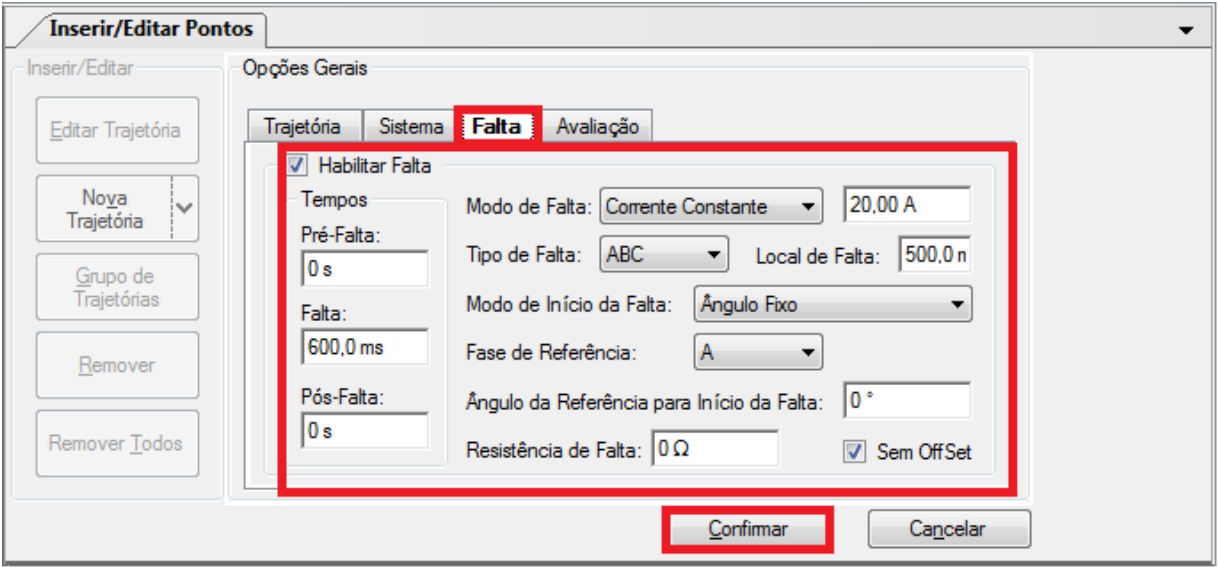

**Figura 35**

Em seguida clique em confirmar e mande gerar o teste através do atalho *"Alt + g"* ou pelo ícone  $\blacktriangleright$ . Após o término do teste pode-se visualizar as formas de onda, atuação das entradas binárias e as trajetórias de impedância e potência. Para isso clique em *"F. Onda"* (destacado de verde)*.*

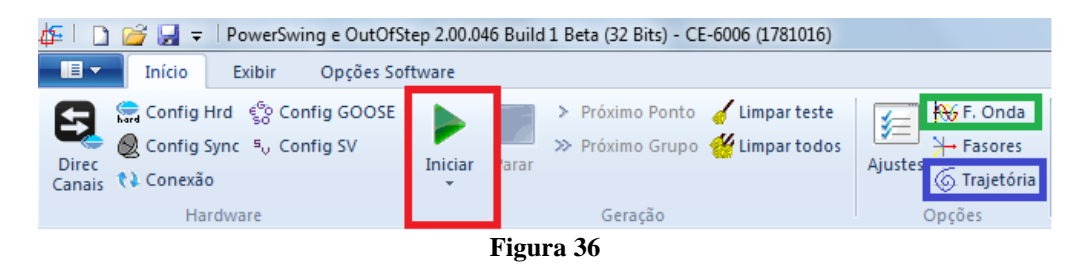

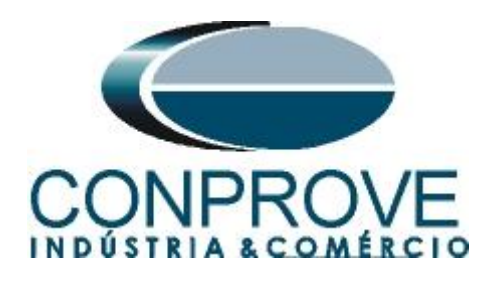

Na tela a seguir mostra as formas de onda.

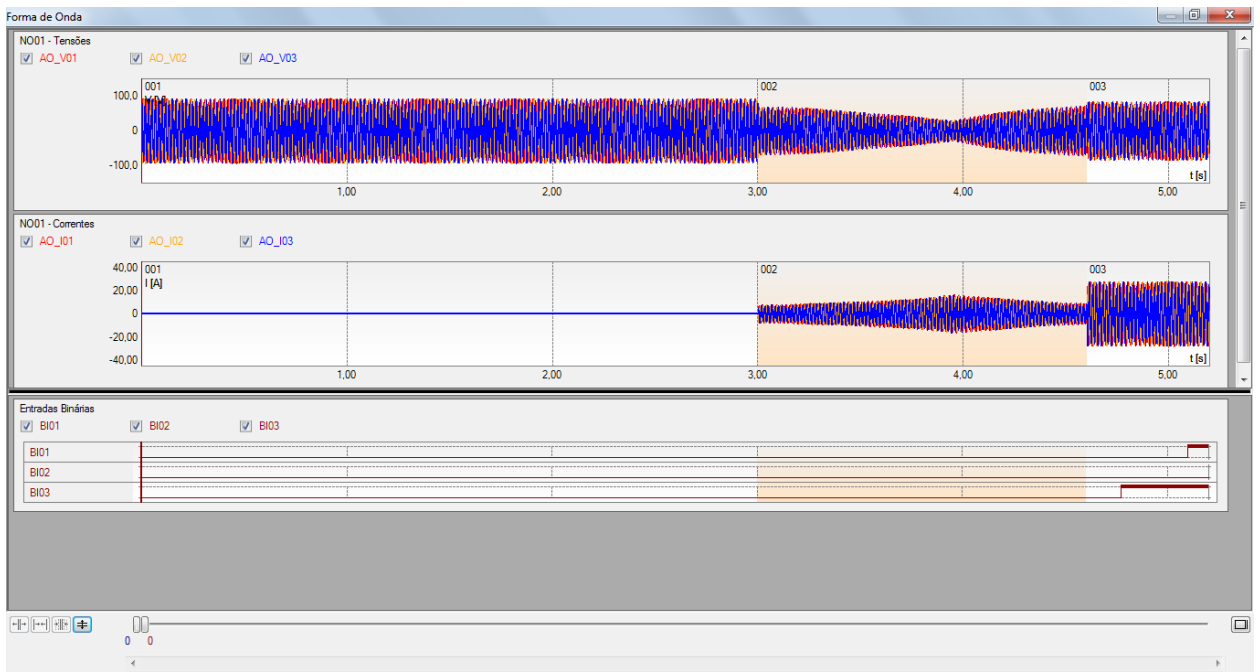

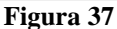

Observe na figura acima, que em enquanto a trajetória fez o percurso de oscilação de potência síncrona (sequência 002) não houve trip da função 21, porém quando ocorreu uma falta trifásica, dentro da zona, é liberado o trip da função 21, pela BI3 e logo após a contagem de tempo, o trip ocorre. Observe a trajetória de impedância, clicando no botão *"Trajetória"*(destacado de azul) na figura 36.

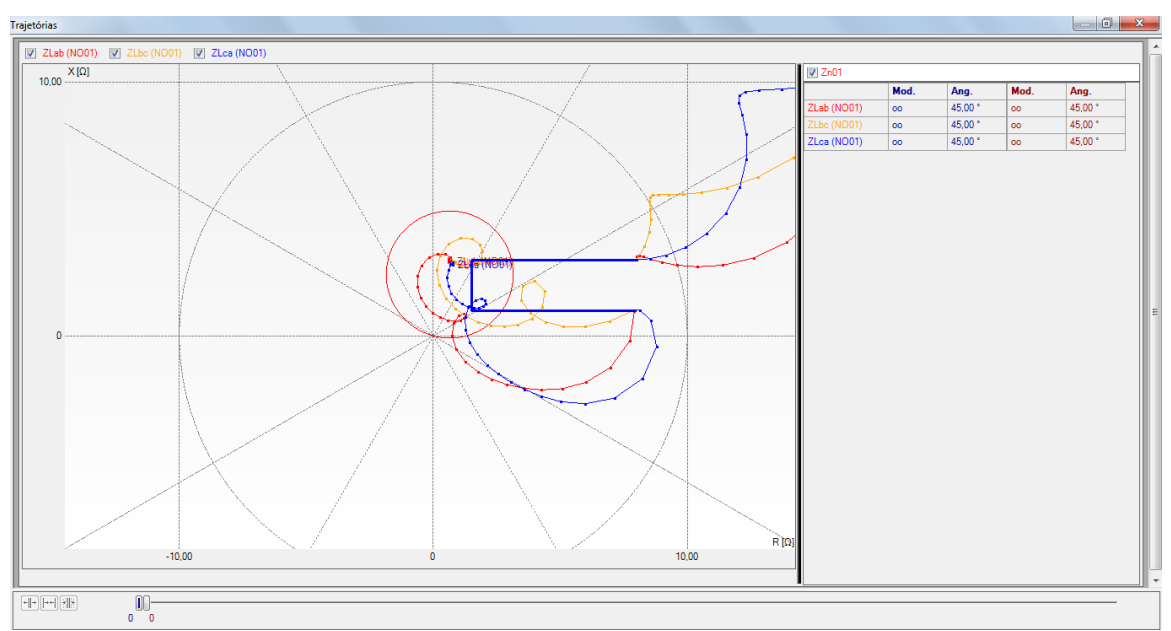

**Figura 38**

**Rua Visconde de Ouro Preto, 77 - Bairro Custódio Pereira - Uberlândia – MG - CEP 38405-202 Fone (34) 3218-6800 Fax (34) 3218-6810 Home Page: www.conprove.com.br - E-mail: conprove@conprove.com.br**

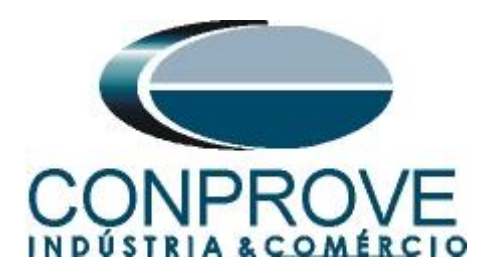

Por fim, temos a avaliação:

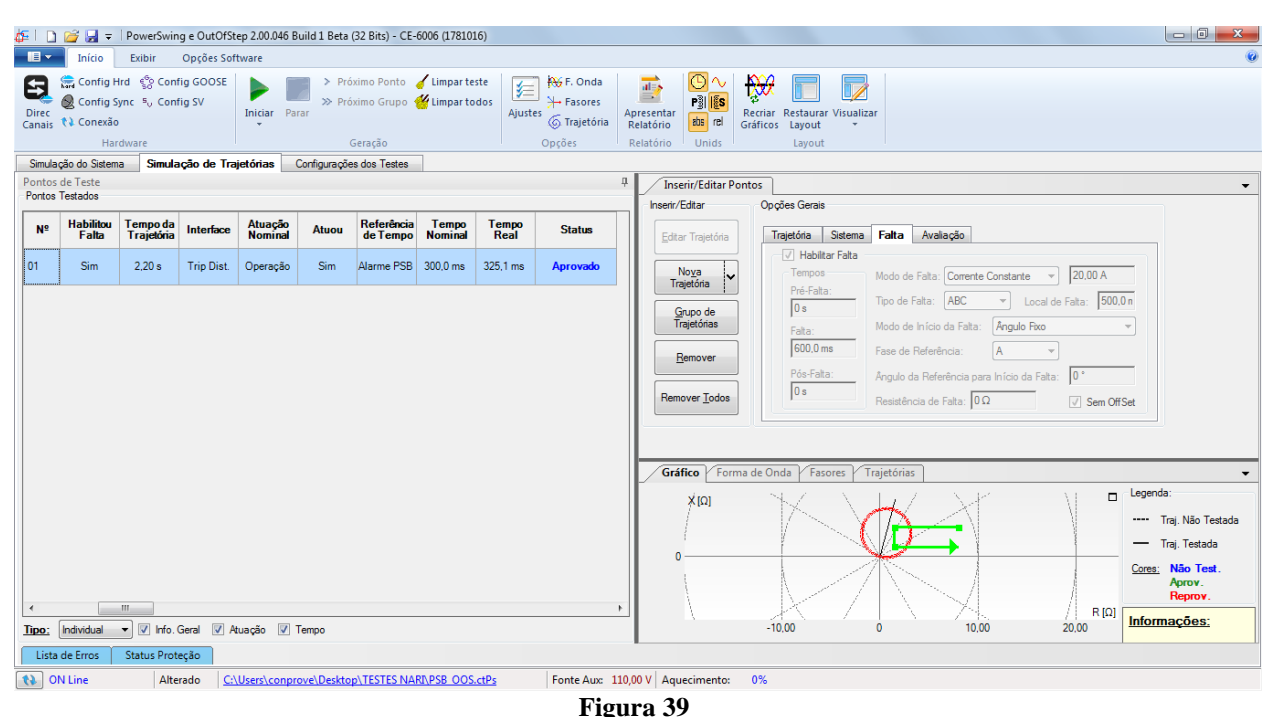

#### <span id="page-24-0"></span>**7.4.** *Simulação de Trajetórias Oscilação Assíncrona*

Para verificar a atuação do trip do *"OoS"* é necessário criar uma trajetória que atravesse a região MHO por completo, ao menos 3 vezes, simulando assim três oscilações assíncronas. Para isso clique no ícone *"Grupo de Trajetórias"*, parametrize a primeira trajetória (observe o índice no grupo) seguindo os dados abaixo:

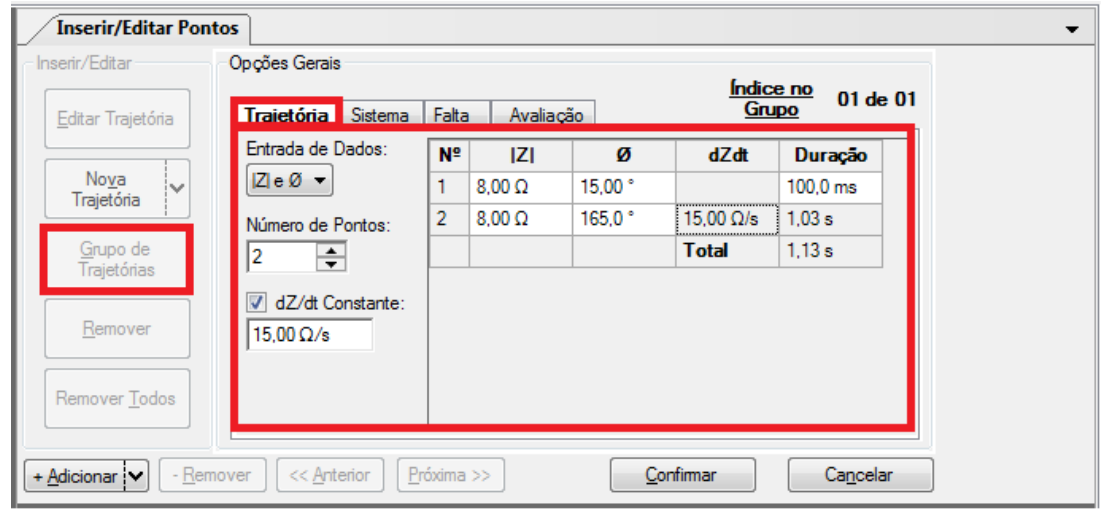

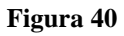

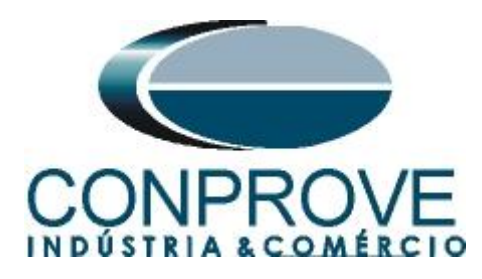

Na aba sistemas, é necessário que o ângulo do sistema seja maior do que o parametrizado no ajuste do relé, conforme figura abaixo:

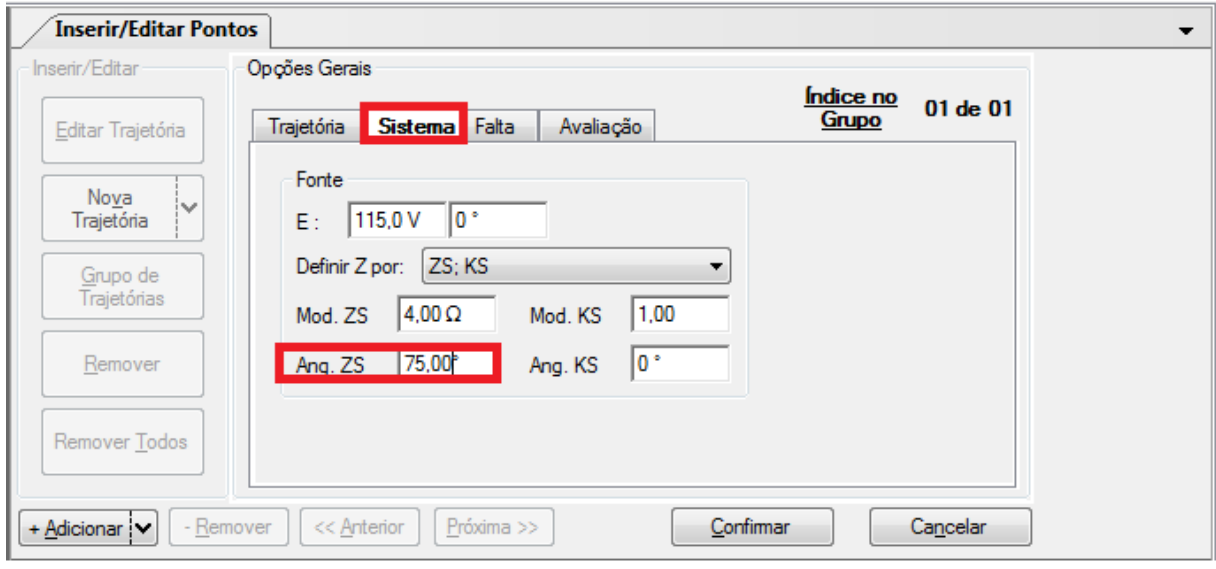

**Figura 41**

Não é necessário gerar uma sequência de falta, portanto na aba *"Falta"* não se parametriza nada:

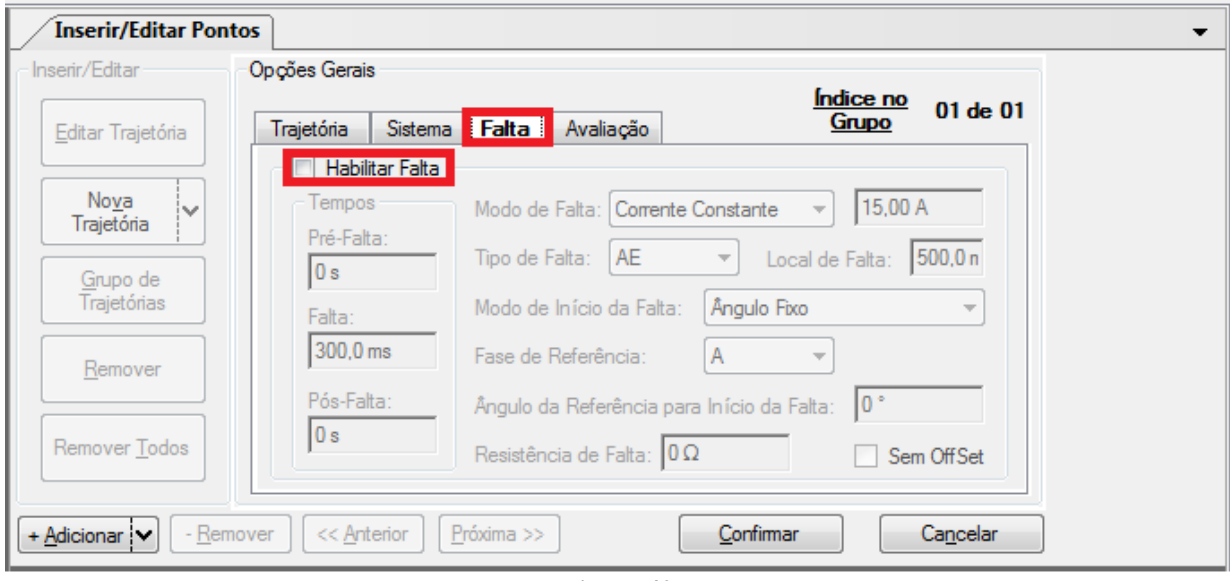

**Figura 42**

Na aba avaliação, deixe a interface em *"Trip OoS"* para a primeira oscilação, deixe marcado *"Não"* em *"Atuação"*.

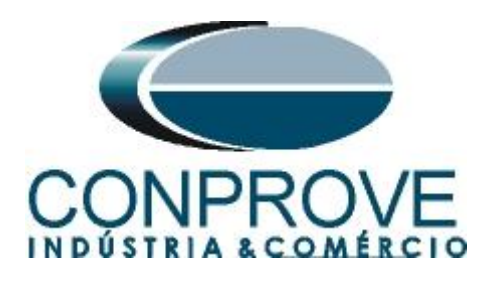

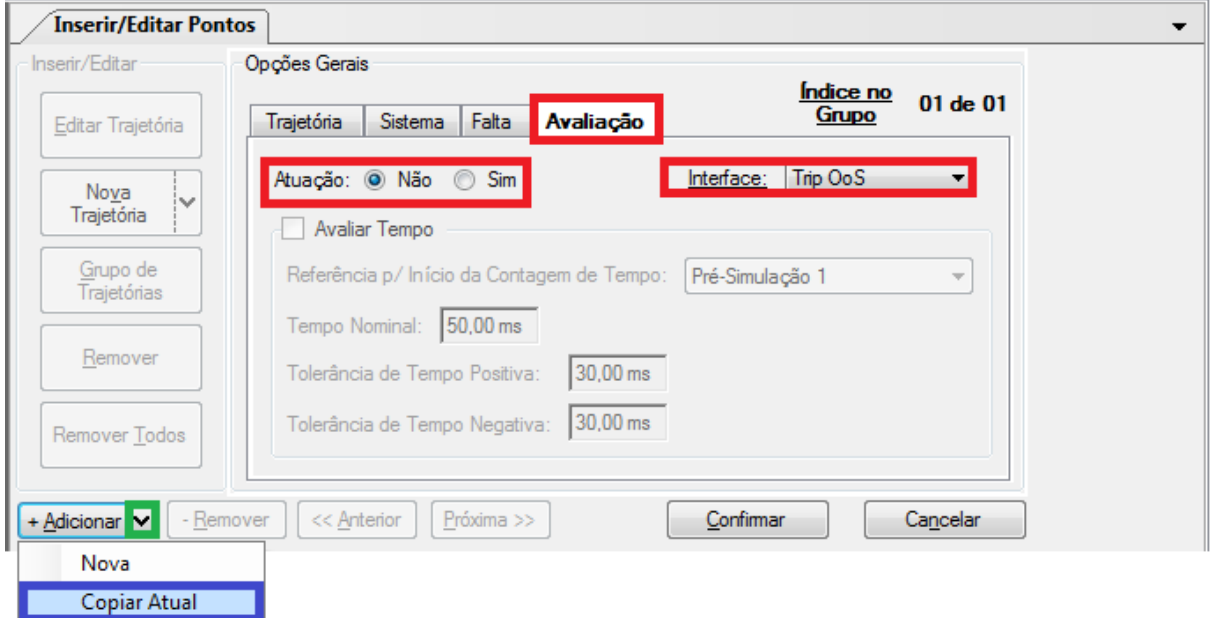

Antes de confirmar, clique na opção *"+Adicionar"* (Destacado de verde) e em seguida na opção *"Copiar Atual"* (destacado de azul) duas vezes. Na última vez (observar índice 03), troque a opção *"Atuação"* para *"Sim"*. Por fim confirme.

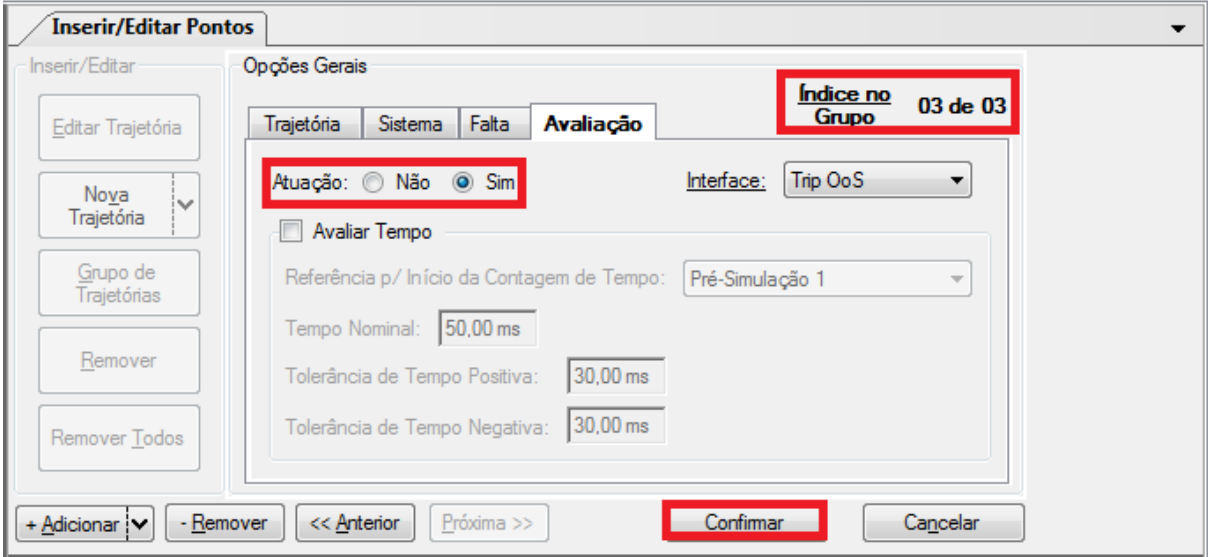

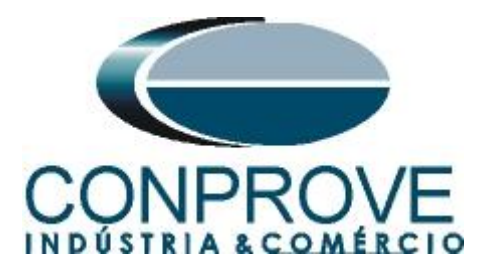

Em seguida clique em confirmar e mande gerar o teste através do atalho *"Alt + g"* ou pelo ícone  $\blacktriangleright$ . Após o término do teste pode-se visualizar as formas de onda, atuação das entradas binárias e as trajetórias de impedância e potência. Para isso clique em *"Trajetória de Impedância e Potência"* (destaque de azul).

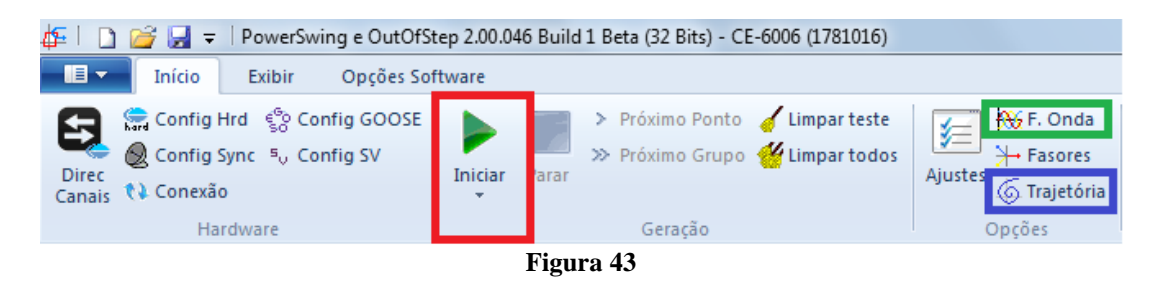

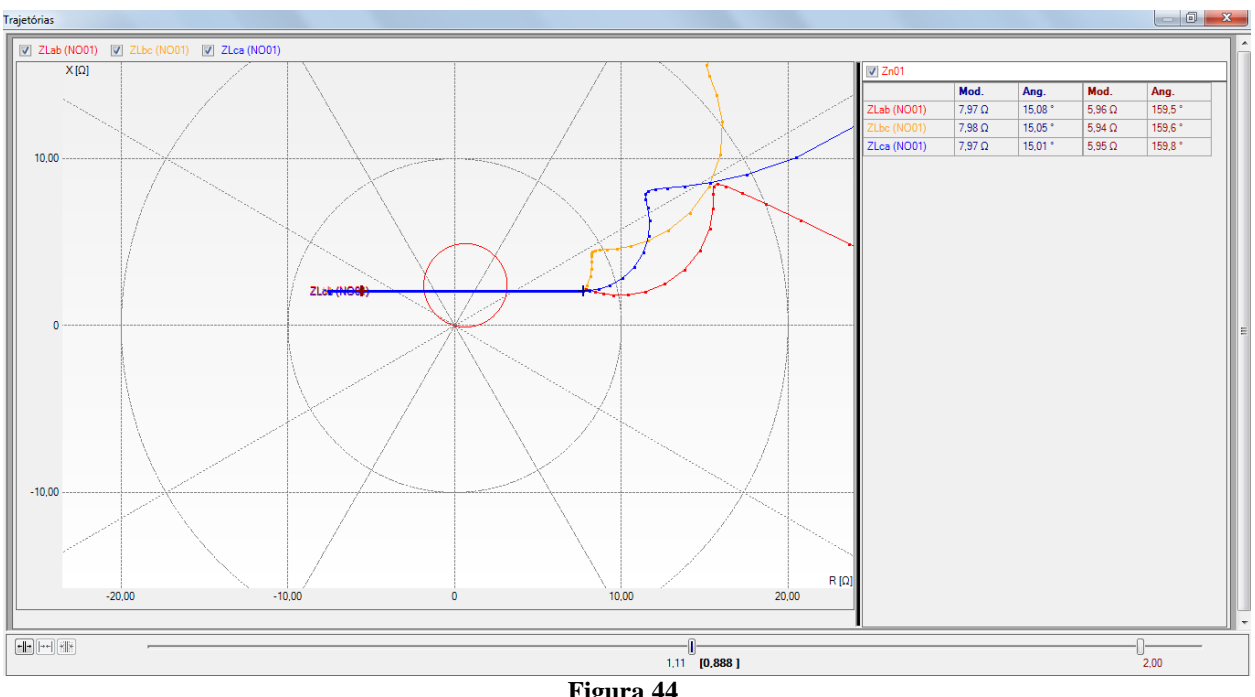

Na tela a seguir mostra a trajetória da impedância.

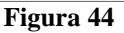

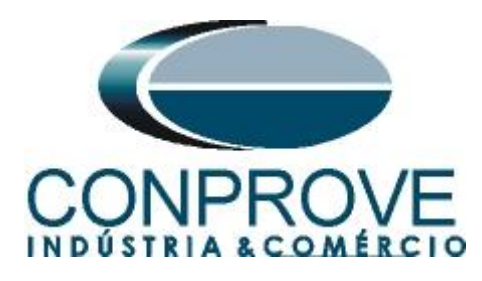

Observe a forma de onda, clicando no botão *"F. Onda"*(destacado de verde) na figura 43.

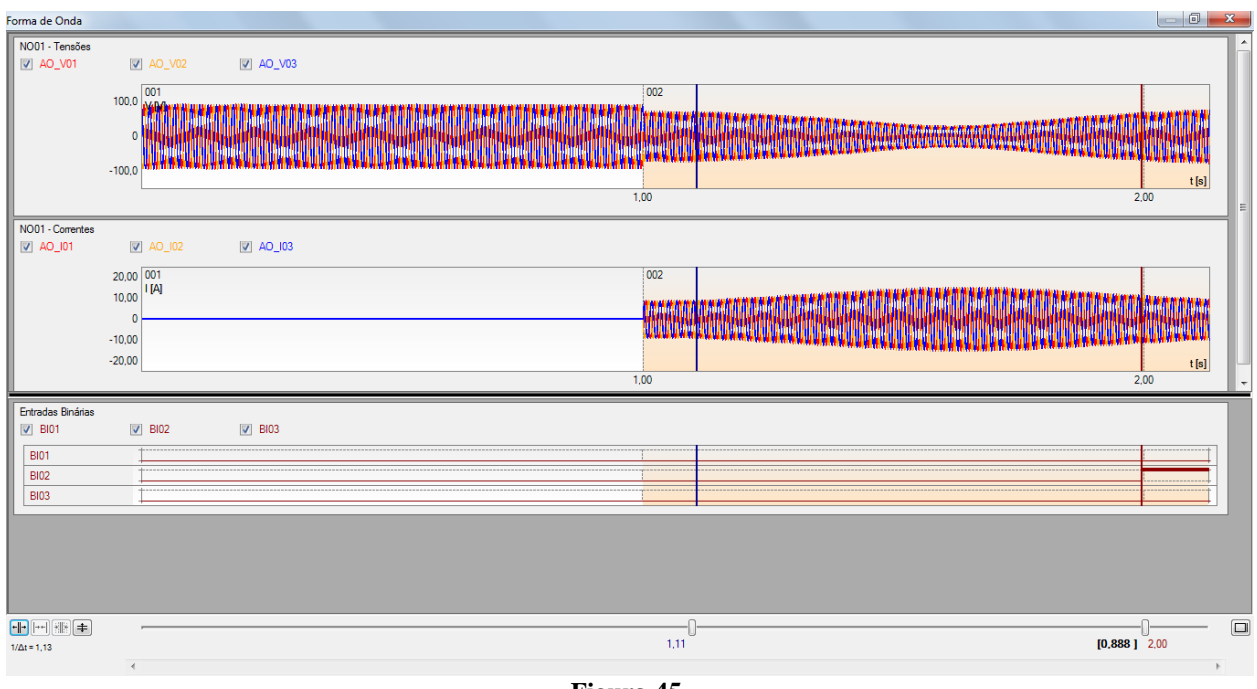

**Figura 45**

 $\frac{1}{\sqrt{2}}$  | | | |  $\frac{1}{\sqrt{2}}$  |  $\frac{1}{\sqrt{2}}$  = | PowerSwing e OutOfStep 2.00.046 Build 1 Beta (32 Bits) - CE-6006 (1781016)  $\overline{\phantom{a}}$   $\overline{\phantom{a}}$ **Example 19** Início Exibir Opções Software Direc<br>Canais & Conexão Opções Hardway Geração Relatório Unids Layout Simulação do Sistema Simulação de Trajetórias Configurações dos Testes Inserir/Editar Pontos Pontos de Teste<br>Pontos Testados Inserir/Editar Oncões Gerais  $\frac{\text{Indice no}}{\text{Grupo}}$  03 de 03 Nº Tempo da Interface Atuação Atuou Referência Tempo<br>Trajetória Interface Nominal Atuou de Tempo Nominal Tempo<br>Real **Status** Trajetória Sistema Falta | Avaliação Editar Traietória Entrada de Dados:<br>Entrada de Dados:<br>[Z] e Ø v  $d\vec{z}$  di Duração  $01$  $2.20 s$ Trip Dist. Operação Sim Alarme PSB 300,0 ms 324,8 ms Aprovado Nova<br>Trajetória  $\frac{100.0 \text{ ms}}{100.0 \text{ ms}}$ 100,0 ms<br>15,00  $\Omega$ /s<br>1,03 s<br>**Total** 1,13 s Não<br>Operação  $\sim 10^7$ Número d 02-01  $1.13 s$ Não  $\sim$  $\mathcal{L}_{\mathbf{a}}$  $\mathcal{L}_{\mathbf{a}}$ Aprovado Grupo de<br>Trajetórias  $\overline{\phantom{a}}$ Não<br>Operação  $1,13s$  $\sim 10^7$  $\sim 10$  $\sim 10^7$  $\sim 10$ Aprovado  $\frac{1}{\sqrt{15,00\ \Omega/s}}$ 02-02 Não  $Re$ </u> 02-03 1.13 Trip OoS Operação  $\sim$  $2,00 s$ Sim χú, Aprovado Remover Todos Gráfico Forma de Onda Fasores Trajetór  $\Box$  Legenda  $\mathbf{\hat{X}}[\Omega]$ ---- Trai, Não Testa ◀ - Traj, Testada Cores: Não Test.<br>Aprov.<br>Reprov. R<sup>[Ω]</sup> R<sup>[Ω]</sup> <mark>Informações:</mark>  $\mathbb{R}$ Tipo: Individual v V Info Geral V Atuação V Tempo  $-10,00$  $10,00$  $20,00$ Lista de Erros | Status Proteção | Alterado C:\Users\conprove\Desktop\TESTES NARNPSB OOS.ctPs | Fonte Aux: 110,00 V | Aquecimento: 0%

# Resultado final do teste.

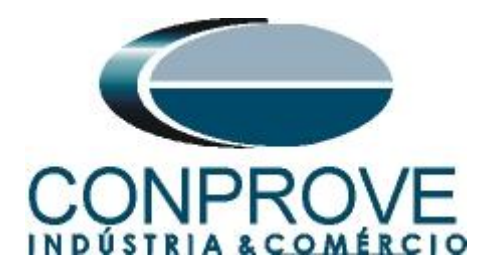

#### <span id="page-29-0"></span>**8. Relatório**

Após finalizar o teste clique no ícone destacado na figura anterior ou através do comando *"Ctrl +R"* para chamar a tela de pré-configuração do relatório. Escolha a língua desejada assim como as opções que devem fazer parte do relatório.

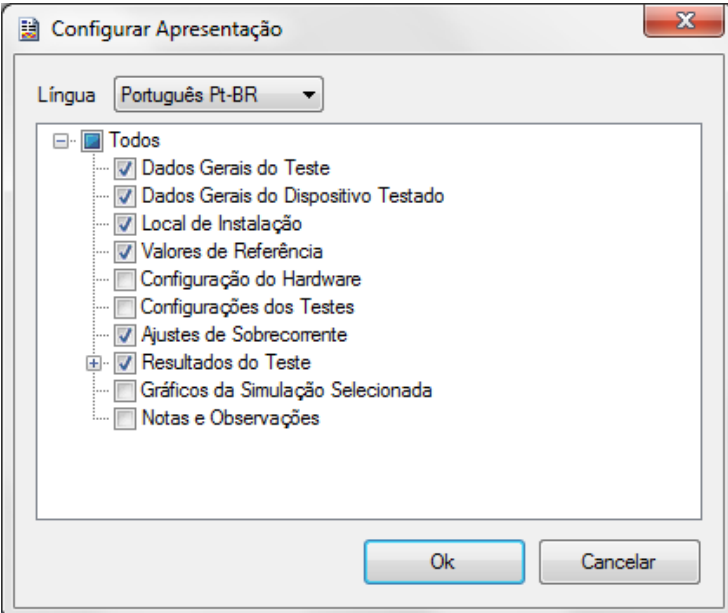

**Figura 47**

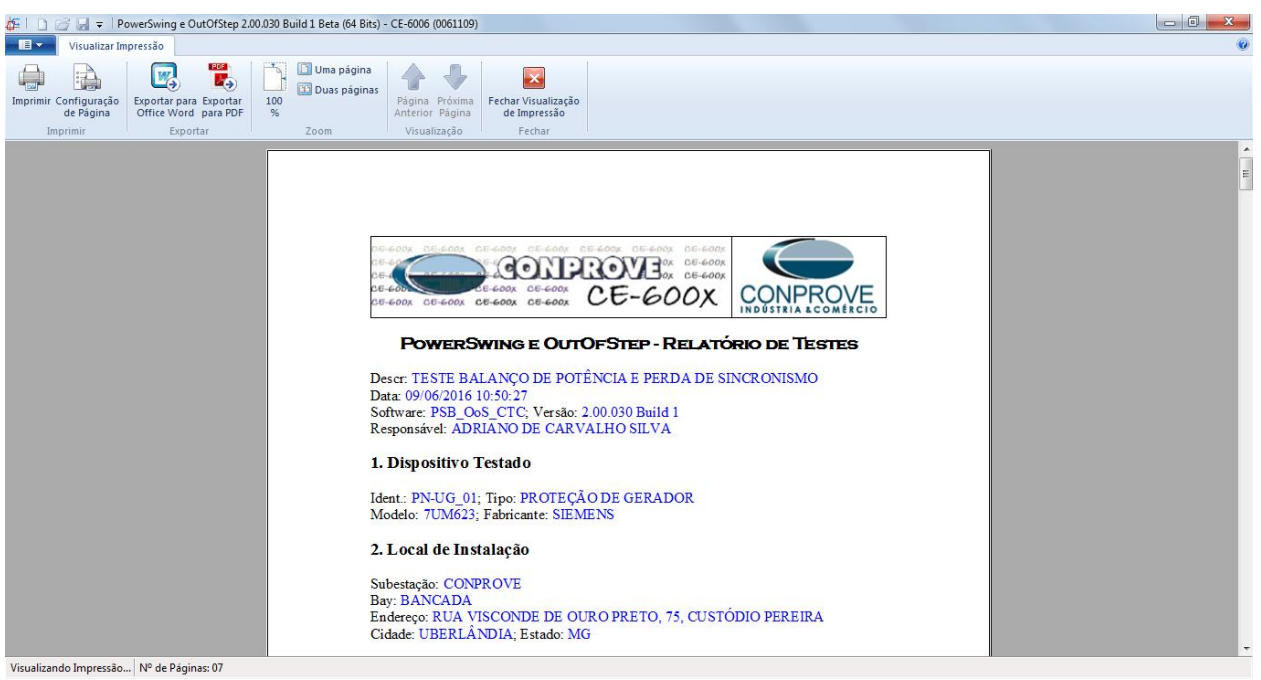

**Figura 48**

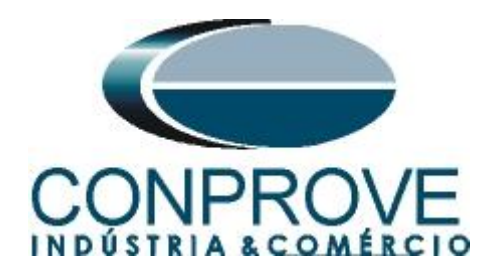

# <span id="page-30-0"></span>**APÊNDICE A**

# <span id="page-30-1"></span>**A.1 Designações de terminais**

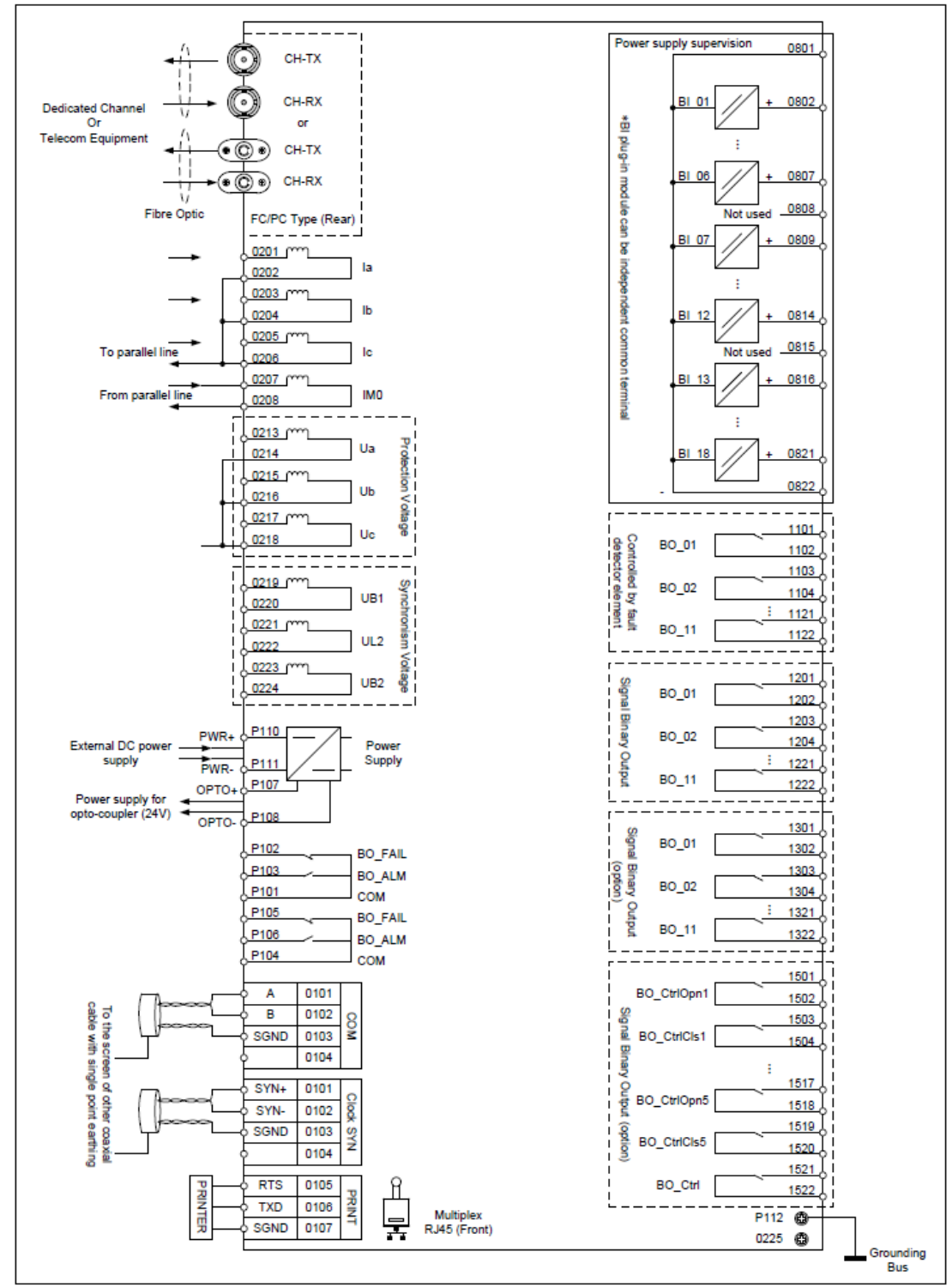

**Figura 49**

**Rua Visconde de Ouro Preto, 77 - Bairro Custódio Pereira - Uberlândia – MG - CEP 38405-202 Fone (34) 3218-6800 Fax (34) 3218-6810 Home Page: www.conprove.com.br - E-mail: conprove@conprove.com.br**

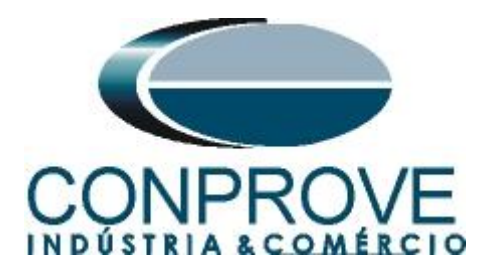

# <span id="page-31-0"></span>**A.2 Dados Técnicos**

# **Distance Protection**

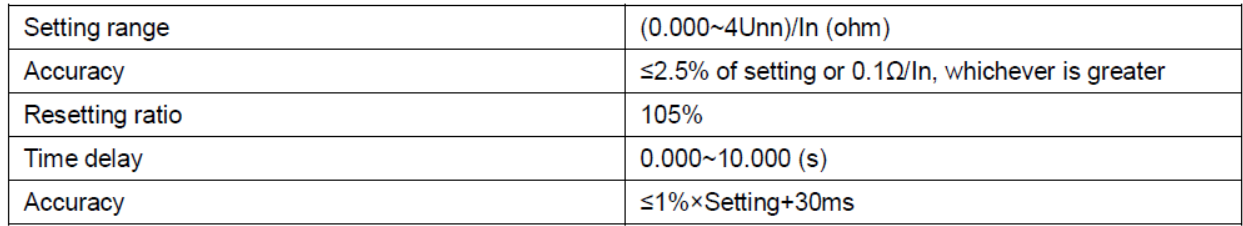

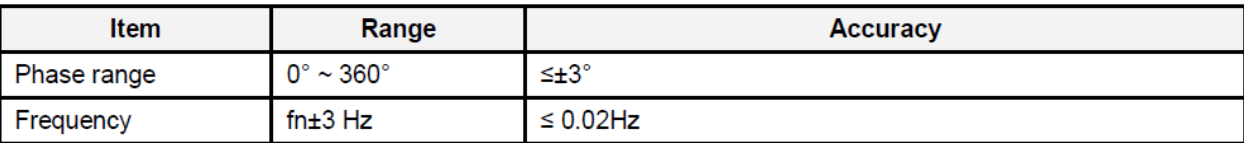

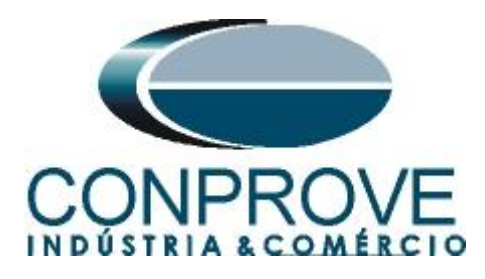

<span id="page-32-0"></span>**APÊNDICE B**

# **Equivalência de parâmetros do software e o relé em teste.**

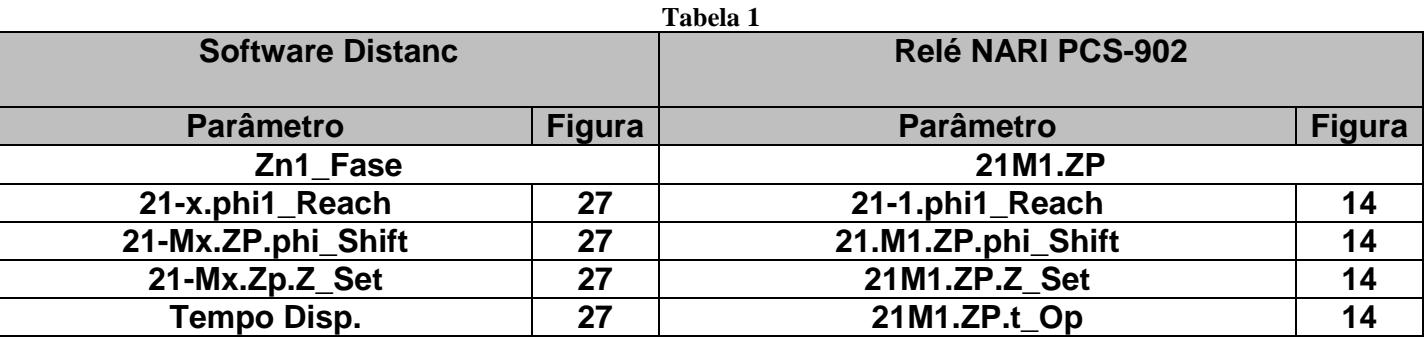